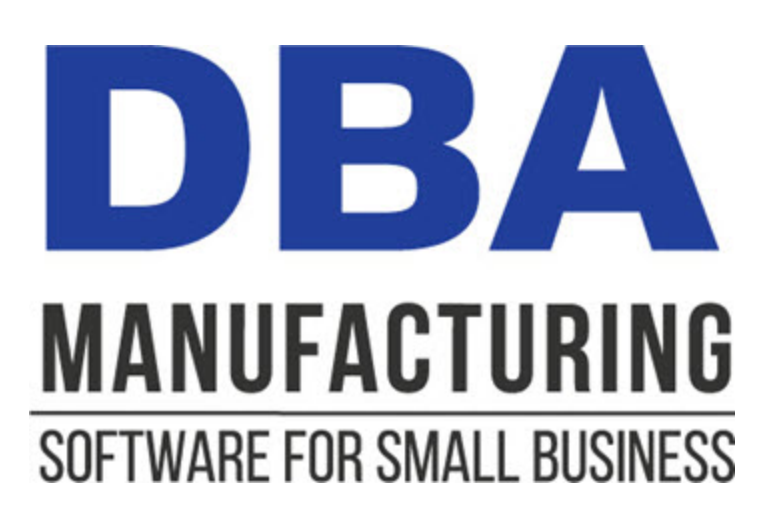

# **Installation / Update Guide**

© 2024 DBA Software Inc.

# **Installation / Update Guide**

**© 2024 DBA Software Inc.**

# **Table of Contents**

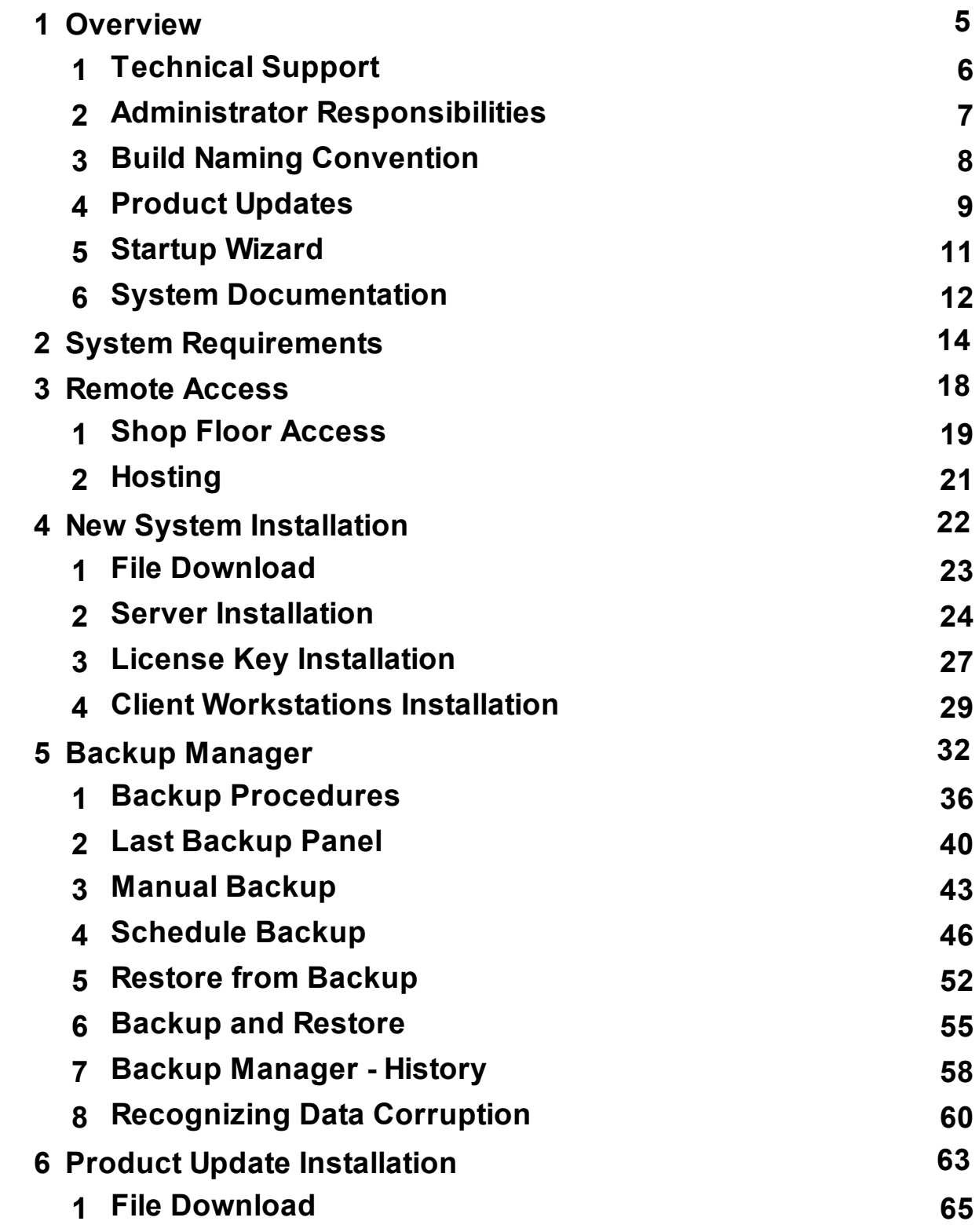

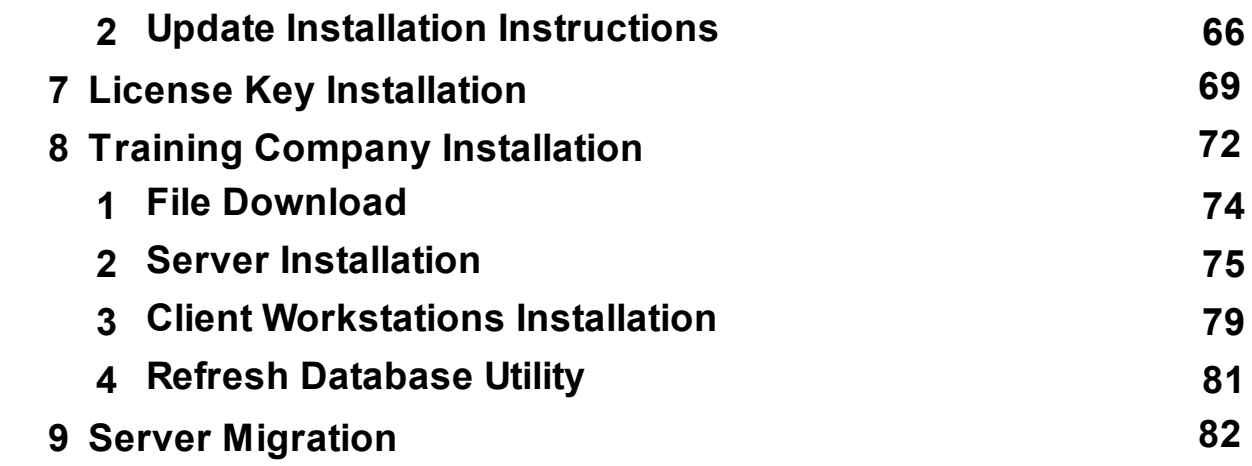

# <span id="page-4-0"></span>**1 Overview**

Welcome to the *DBA Manufacturing Installation Update Guide*. This is your comprehensive guide to all issues related to installing, updating, and maintaining your DBA system. The guide is comprised of the following sections:

This first section covers general installation-related topics, including technical support, administrator responsibilities, build naming convention, product updates, the *Startup Wizard*, and system documentation.

## <span id="page-5-0"></span>**1.1 Technical Support**

If you have not already done so, make sure your company has purchased a support subscription, which enables you to submit support tickets and access support center resources.

#### **How to Order**

An initial support subscription is included with new system purchase. If you do not currently have a support subscription, it can be ordered by contacting accounting@dbasoftware.com.

#### [Pricing](http://www.dbamanufacturing.com/pricing/) Page

#### **Accessing the online support center**

Access to the online support center is provided within the software itself. Go to the *Help* menu and click the *Online Support Center* option. You can also access the support center through the *Support* link in the header of our website.

DBA [Support](http://www.dbamanufacturing.com/support/) Center

#### **Apply all product updates in a timely manner**

In order to receive optimal support, always apply product updates in a timely manner. We only provide programming fixes to the current product build and not to past versions.. Our support and software maintenance model is based on the premise that all customers are on the current build.

# <span id="page-6-0"></span>**1.2 Administrator Responsibilities**

One person at your company should be designated as the system administrator and given the following responsibilities:

#### **Apply all product updates in a timely manner**

In order to receive optimal support and benefit from hot fixes and software enhancements and new features, always apply product updates in a timely manner. We only provide programming fixes to the current product build and not to past versions.. Our support and software maintenance model is based on the premise that all customers are on the current build.

#### **Use the Backup Manager to schedule daily database backups**

Use the *Schedule Backups* process within the *Backup Manager* to schedule automatic daily backups of your registered databases, which is your Main Company, your System database, and any other registered companies you may have licensed.

#### **Incorporate database backup files in your daily general backup**

You will continue to make a general daily backup of all the critical data folders on your server, not just for DBA but for other applications as well. The general daily backup should incorporate the *(drive letter)\ProgramData\DBABackup* folder, which contains your database backup files.

#### **Optimize your database on a quarterly basis**

To keep your database lean and efficient, run the *Backup and Restore* process within the *Backup Manager* utility on a quarterly basis.

#### **Manage users and security**

Users must be added and inactivated as needed and given menu security permissions.

#### **Do not allow database updating or editing**

The system administrator must not allow any user or third party to update or edit the Firebird database. Not only is this expressly prohibited by the DBA software license agreement, but tampering or alteration of database tables and records can cause data corruption, interference with programming processes, support issues, and result in system malfunction or failure. "Read-only" access to the database via any ODBC reporting tool is allowed. You may also freely extract data using data views or data export, but any updating must only be done by the DBA software program.

# <span id="page-7-0"></span>**1.3 Build Naming Convention**

#### **The build number identifies each product version**

Each new version of the product is identified with a build number. A typical build number looks like this:

**394.0.1**

#### **Build Number Segments**

The build number consists of three digital segments:

#### **Segment 1 = Build Number**

The first segment identifies the 3-digit build number. Each build is a major release with significant new product features. A build typically requires administrator tasks and includes new educational materials.

#### **Segment 2 = Service Pack Number**

The middle segment identifies a single digit service pack number. A service pack is a minor release with product improvements. Service packs typically do not require administrator tasks.

#### **Segment 3 = Hotfix Number**

The final segment identifies a single digit hotfix number. A "hotfix" release consists of one of more high priority bug fixes.

# <span id="page-8-0"></span>**1.4 Product Updates**

#### **Always update!**

Many well known software products such as Microsoft Windows, Microsoft Office, and QuickBooks are sold in versions. Service packs for older versions remain available for several years and there is no obligation to upgrade to the current version. Many people commonly perceive that all software is maintained this way.

#### **This is not the case with DBA. DBA is a highly specialized application with only one version, which is always the current build. Service packs and hotfixes are only available in the current build.**

#### **Updating is required to stay current with Windows OS changes**

It is not a viable option to remain on an old product build, even if you are satisfied with a particular feature set. We continually make internal fixes and adjustments to remain compatible with Windows OS changes. Older versions will not be fully compatible with workstation client installation, server migration, network security, operating system versions, firewalls, etc.

#### **All customers are intended to be on the same build**

Our support and software maintenance model is based on all customers being on the current build. When you stay on an older build, you not only don't benefit from new product features, but you also remain vulnerable to any problems that were fixed in later builds.

It's also easier for your users to adapt to each build incrementally than it is to skip several builds and then have to "catch up" with a large set of changes.

#### **In conclusion -- always update. It protects your system from problems, helps us provide better support, and makes it easier for your users to keep up with changes.**

#### **How updates are distributed**

The latest program version can always be found in the *[What's](https://links.dbamanufacturing.com/whatsnew/) New*area in the online support center.

When a new update is released, we typically provide notification to customers that have resolved programming issues in our support ticket system. We often follow this up with a newsletter announcement. After the early adopter phase has concluded, we set a notification to Admin users at launch of DBA that a new update is available.

#### **You can optionally preview updates using the Training Company**

Before going live with a new update, you have the option of previewing and experimenting with the update on your own company data by installing the *Training Company* option. If you have an existing Training Company installed, you will need to go to Windows > Add/Remove Programs and uninstall our old version and and install the latest.

**Training Company [Installation](#page-71-0)** 

#### **Product Update Documentation**

#### **Release Notes**

From wherever you download a product update or service pack, whether it is from within the software or from the online support center, the download file is always accompanied by a release notes document in PDF format.

NOTE: Always review the release notes prior to updating because they may include system administrator instructions.

#### **Resolved Programming Issues**

A list of resolved programming issues is made available with each product updates and service pack in the *[What's](https://links.dbamanufacturing.com/whatsnew/) New*area of the Support Center.

# <span id="page-10-0"></span>**1.5 Startup Wizard**

When you start using DBA for the first time, you will be interacting with the *Startup Wizard,* which guides you through the implementation process.

# **Startup Wizard**

The *Startup Wizard* guides you through a set of sequential setup and rehearsal tasks leading up to system startup day. If you have a question within a given task, you can submit a support ticket and we will help you. By the time you get to startup day, your system will be properly set up and users fully rehearsed for live operations.

### **Automatically launches on system login**

The *Startup Wizard* automatically launches whenever users log into DBA and continues to do so up through system activation.

## **System activation occurs on system startup day.**

Processing screens are not available for live use during *Startup Wizard* implementation. This prevents experimental transactions from interfering with system startup and it assures that the system is fully set up and all users are trained and ready for full deployment on day one. Full deployment on a startup day is the implementation methodology used by all enterprise systems because partial, rolling, or parallel startups do not work and have a high failure rate.

# **Experimental transactions can be made in the Training Company**

During *Startup Wizard* implementation, you can freely use the *Training Company* option to source a copy of your database to make experimental transactions without affecting the integrity of your live system.

# <span id="page-11-0"></span>**1.6 System Documentation**

Extensive documentation is provided to help you learn and use the system.

#### **Help and Web Formats**

All documentation is available in a Help file format within the program, which is accessed via the *Help* menu. Screen help can be accessed by pressing F1 within any screen. The entire documentation set is also available in a web-based format, which can be accessed from the *Support* page on our website.

#### **PDF Formats (Selected guides)**

Most guides are available in PDF format except for the *Startup Guide*, *Training Guide*, and *Screen Help*, which are intended for online linking and viewing.

#### **Embedded Training Videos**

Training videos are embedded throughout the *Training Guide* and can be accessed from links throughout the *Startup Guide* and *Screen Help.*

#### **System Documentation**

All system documentation can be accessed from the *DBA Help (F1)* option on the *Help* menu.

#### **Screen Help (F1)**

You can access screen help from the *DBA Help* menu or you can press F1 from any screen to open its associated help topic.

#### **Manufacturing Efficiency Guide**

This guide explains the seven essential processes that maximize your systemic efficiency.

#### **Workflow Guides**

Workflow guides provide the conceptual framework for each of the nine phases that comprise the "Total Control" process workflow.

#### **Training Guide**

The *Training Guide* covers user training tasks, which are listed in their recommended order of completion.

#### **Startup Guide**

The *Startup Guide* documents all the implementation tasks that are performed when using the *Startup Wizard*.

#### **Technical Guides**

Technical guides include this guide as well as the *Data Import* guide.

#### **Conversion Guides**

Conversion guides help you convert from using legacy financial modules to financial transfer and converting from DBA Classic to DBA Manufacturing.

# <span id="page-13-0"></span>**2 System Requirements**

Before you install the software, carefully review our system requirements to make sure your hardware and network meet our minimum standards.

#### **Firebird™ SQL Database**

The DBA system includes the Firebird™ relational SQL database. Firebird only works properly under these conditions:

- The Firebird database must be installed on the same file server as the DBA software.
- Only use DBA with the version of Firebird supplied with the system (Firebird 3.0.4)

#### **Firewall Exception TCP port 3050**

The Firebird database uses TCP port 3050 for communications between the Server and Client Workstations. We recommend setting a firewall exception for TCP port 3050 for both outbound and inbound traffic on the Server and each Client **Workstation** 

#### **Internet Access**

Your company must be equipped with high speed internet access to use the DBA system. Our software registration keys, product updates, documentation, training videos, and online support are all delivered over the Internet.

#### **Power Protection System (UPS)**

An abrupt power loss or crash from unclean power is the most common cause of data corruption. Your file server requires clean and continuous power to function properly. Factories are especially subject to power fluctuations. It is imperative that you protect your server with a power protection system that includes surge suppression, power conditioning, and battery backup.

#### **Database Backups**

Your data is your most valuable asset and must be protected from day one. Accordingly, you must devise a database backup strategy and have the storage devices and backup plan in place. You must use the DBA *Backup Manager* to backup your *Firebird* database daily. When the *Backup Manager* makes a database backup, it creates a special FBK file that can be safely backed up with a generic software program or service.

**Backup [Manager](#page-31-0)** 

#### **Network Type**

DBA can be installed on most any Windows-based client/server or peer-to-peer network.

#### **Network Server**

- · Operating System: Windows Server 2022, Windows Server 2019, Windows Server 2016, Windows Server 2012/2012 R2, Windows 2008/2008 R2. Essentials, Small Business Server, Standard, and Datacenter editions supported on all versions listed.
- · RAM: as required by the operating system
- · Free Disk Space: At least 2 Gigabytes (GB)
- · Solid State Drive (SSD) recommended for optimal performance
- · Microsoft .NET Framework 4.5.2 or greater
- · Wired Ethernet Connection
- · Static IP Address
	- **B** Email Domain Authentication

#### **Hosting (Cloud)**

DBA can be installed on a hosted server. Workstation access is provided via Microsoft Remote Desktop Services (RDS - formerly Terminal Services). Microsoft RDS CALs (client access licenses) are required.

 $\blacksquare$  [Hosting](#page-20-0)

#### **Client Workstations**

Client workstations access DBA through your local area network. A *DBA Manufacturing Client* gets installed on each client workstation to provide start menu access, desktop icons, a database engine, and online help.

- · Operating System: Windows 11 Pro, Windows 10 Pro, Windows 8 Pro, Windows 7 (Pro or Ultimate)
- · RAM: as required by the operating system
- · Microsoft .NET Framework 4.5.2 or greater
- · Wired Ethernet Connection

#### **WARNING: Do not use wireless connections**

Do not use wireless connections because client workstation will experience disconnections, access violation errors, and potential data corruption.

NOTE: If you wish to furnish a PC with a wireless connection, it must be set up as a remote desktop workstation (see next).

Shop Floor [Access](#page-18-0)

#### **Remote Desktop Workstations**

Remote desktop workstations access DBA remotely by accessing the server's desktop (using *Microsoft Remote Desktop Services*) or a client workstation's desktop (using *Microsoft Remote Desktop Connection*).

- · Operating System: Windows 11 Pro, Windows 10 Pro, Windows 8 Pro, Windows 7 (Pro or Ultimate)
- · RAM: as required by the operating system
- · Use *Microsoft Remote Desktop Connection* (RDC) for remote access to a wired client workstation's desktop.
- · Use *Microsoft Remote Desktop Services* (RDS formerly *Terminal Services*) for remote access to the server's desktop. A Microsoft RDS CAL (client access license) is required. (NOTE: RDS is not available with Microsoft *Small Business Server)*.

SERVER SETUP: Provide users with access to the server desktop. Do not publish DBA as an App.

Shop Floor [Access](#page-18-0)

#### **Tablets, Mobile Devices, and Notebooks**

Mobile devices are useful for shop floor processes such as stock counts, material issues, job labor updating, and job receipts.

- · The device can access DBA via Microsoft *Remote Desktop App* (Android, iOS, and Windows).
- · Use *Microsoft Remote Desktop Connection* (RDC) for remote access to a wired client workstation's desktop.
- · Use *Microsoft Remote Desktop Services* (RDS formerly *Terminal Services*) for remote access to the server's desktop. A Microsoft RDS CAL (client access license) is required. (NOTE: RDS is not available with Microsoft *Small Business Server)*.

SERVER SETUP: Provide users with access to the server desktop. Do not publish DBA as an App.

Shop Floor [Access](#page-18-0)

#### **Printers**

- · All reports and forms print in graphical format on any Windows-compatible laser or ink jet printer.
- · The standard labels supplied with the system are designed to print on a continuous roll label printer with 4 inch wide labels. The default label sizes are 4 x 2 and 4 x 4.

## <span id="page-17-0"></span>**3 Remote Access**

Our recommended method of remote access is Microsoft Remote Desktop. Remote desktop workstations access DBA remotely by accessing the server's desktop (using Microsoft Remote Desktop Services) or a client workstation's desktop (using Microsoft Remote Desktop Connection).

#### **Remote Desktop Options**

- 1. RDS connections to the server desktop require additional licenses from Microsoft (contact a certified Microsoft reseller for more details)
- 2. The Remote Desktop Connection option where you access a wired DBA workstation is included in the license of most all Microsoft Pro operating systems at no additional charge.

Tip: The remote desktop connection option is a very economical solution for remote access, wireless access and mobile device use in a shop floor. You can have a wired PC in an office or on a rack and this PC can be accessed from any device via MS remote desktop app.

#### **Wireless Access to DBA**

DBA workstations must be on a wired connection to the network. Wireless connections cause network disruption to DBA and cause errors. To access DBA from any wireless device you can access the wired PC via remote desktop connection. This is the only reliable way to utilize wireless connections to DBA.

#### **Do not use clients on a VPN network**

Attempting to use clients on a VPN network will result in large performance issues regardless of the network connection speed. Use Microsoft RDS and have users remote to the cloud server, sign into that desktop, and launch DBA on the server itself. [Hosting](#page-20-0)

#### **Tablets, Notebooks, and Mobile Devices**

You can use either the Remote Desktop options noted above to access DBA via the Microsoft Remote Desktop App. You can then access either the DBA server desktop or a wired DBA workstation desktop from any device (Android or IOS).

# <span id="page-18-0"></span>**3.1 Shop Floor Access**

One of the most effective ways to boost your manufacturing efficiency is to make transactions in real time out on the shop floor.

#### **Shop Floor Processes**

The following processes should be performed out on the shop floor

- · Issuing material to jobs
- · Updating job labor
- · Receiving finished job items
- · Receiving POs
- Shipping customer orders
- · Conducting stock counts

#### **Device Options**

There are three types of devices that can be used for shop floor access.

#### **Tablets, Mobile Devices, and Notebooks**

These are ideally suited for mobile applications such as stock counts, job issues, job labor updating, and job receipts.

- · The device can access DBA via Microsoft *Remote Desktop App* (Android, iOS, and Windows).
- · Use *Microsoft Remote Desktop Connection* (RDC) for remote access to a client workstation's desktop.
- · Use *Microsoft Remote Desktop Services* (RDS formerly *Terminal Services*) for remote access to the server's desktop. A Microsoft RDS CAL (client access license) is required. (NOTE: RDS is not available with Microsoft *Small Business Server)*.

SERVER SETUP: Provide users with access to the server desktop. Do not publish DBA as an App.

#### **Remote Desktop Workstations**

These are wireless workstation PCs well suited for work center updating, PO receiving, and shipping.

- · Use *Microsoft Remote Desktop Connection* (RDC) for remote access to a client workstation's desktop that is wired to your network.
- · Use *Microsoft Remote Desktop Services* (RDS formerly *Terminal Services*) for remote access to the server's desktop. A Microsoft RDS CAL (client

access license) is required. (NOTE: RDS is not available with Microsoft *Small Business Server)*.

SERVER SETUP: Provide users with access to the server desktop. Do not publish DBA as an App

#### **Do not use clients on a VPN network**

Attempting to use clients on a VPN network will result in large performance issues regardless of the network connection speed. Use Microsoft RDS and have users remote to the cloud server, sign into that desktop, and launch DBA on the server itself. [Hosting](#page-20-0)

#### **Client Workstations**

These are PC workstations wired to the local area network. These are also well suited for work center updating, PO receiving, and shipping.

- · Use a network card with 10/100 Mbps or greater
- · A wired Ethernet connection recommended

# <span id="page-20-0"></span>**3.2 Hosting**

DBA can be installed on-premises on your own server or it can be installed on a remote server hosted by a data center (Cloud installation).

#### **Connections are made via Microsoft RDS**

Remote desktop workstations, tablets, and notebooks connect to the hosted server via Microsoft *Remote Desktop Services* (RDS - formerly *Terminal Services*). Microsoft RDS CALs (client access licenses) are required. (Note: RDS is not available with Microsoft Server 2016/2012 *Essentials* or Microsoft Server 2008 *Small Business Server*. )

#### **SERVER SETUP**:

- **Provide users with access to the server desktop.**
- Do not publish DBA as an App.

#### **There is not a workstation client installation involved on a Cloud Server**

All DBA users will remote into the desktop of the cloud server and launch DBA from the Main Company icon on the cloud server desktop.

#### **Do not use clients on a VPN network**

Attempting to use clients on a VPN network will result in large performance issues regardless of the network connection speed. Use Microsoft RDS and have users remote to the cloud server, sign into that desktop, and launch DBA on the server itself.

#### **Your accounting system can be on a different platform**

If you are on the financial transfer option, your accounting system is independent from DBA and does not need to be on the same server platform, so it can be hosted or onpremises as you wish. For example, your accounting system may be hosted or is an online application, yet you may prefer to install DBA on your local server, which you can freely do so.

## <span id="page-21-0"></span>**4 New System Installation**

New system installation instructions apply to new system purchase as well as the free demo system and involves the following steps:

#### **Download the installation file**

Download the installation file to your default downloads location.

#### **Install the software on the server or primary workstation**

Install the *DBA Manufacturing* software and *Firebird* database on your file server or primary workstation on a peer-to-peer network.

#### **Install your license key**

If you purchased a new system, install your license key in the *Main Company*.

#### **Install your wired workstations**

Each workstation that is wired to the server requires a client software installation.

#### **Use the Backup Manager to schedule daily backups**

Use the *Schedule Backup* process within the *Backup Manager* utility to schedule automatic daily backups of your registered databases.

# <span id="page-22-0"></span>**4.1 File Download**

#### **Installation File Name**

The software installation file, which is used for new system installation and for product updates, is named as follows:

DBAManufacturing\_xxx.x.xxx.exe

The "xxx.x.xxx" portion of the name represents the full build number, which consists of three segments -- the build number, the service pack number, and the hotfix number.

#### **New System Download Link**

When you purchase a new system, you are sent an Email containing your License Key and a download link to the installation file.

#### **Free Demo System Download Link**

The free demo system installation file is downloaded from the Download page on our website.

[Download](http://www.dbamanufacturing.com/register/install/) Page

### <span id="page-23-0"></span>**4.2 Server Installation**

Installation instructions are the same whether you are installing DBA manufacturing on a single-user PC or on a network file server or peer-to-peer workstation.

#### **Before you install DBA on a network:**

If you are not familiar with computer networks, we strongly advise that you arrange to have the DBA system installed by a qualified technician. Please take these steps before you begin installing DBA on a network.

· Verify that your network file server or main peer-to-peer workstation meets our Network Server requirements.

System [Requirements](#page-13-0)

#### **If you are a contract installer and need support**

If you are a contract installer and happen to need support during the installation process, please do not call our main office if you need help.

To receive support, please submit a support ticket through your client's support account. Explain the problem in detail and whenever possible provide screenshots of your issue. We actively monitor the ticket queue throughout business hours. You can sign in to the support center on the *Support* page on our website.

**[Support](http://www.dbamanufacturing.com/support/) Page** 

#### **Installation Instructions**

Double click on the *DBAManufacturing xxx.x.xx.exe* installation file to launch the installation wizard.

#### **Welcome to the DBA Manufacturing Installation Wizard**

This screen indicates that the installation wizard will install DBA Manufacturing on your computer and identifies the product build number.

#### **Do not use for client workstation installation**

Do not use this wizard for connecting client workstations to the server. See the *Workstations Installation* section for workstation installation instructions.

**[Workstations](#page-28-0) Installation** 

Click *Next* to continue.

#### **License Agreement**

The next screen displays the *DBA Software License and Maintenance Agreement*. Review and select the first option in the lower panel to accept the terms of the license agreement.

Click *Next* to continue.

#### **Installation Type**

This next screen displays three installation type options:

#### **Standard Installation - Letter Paper Size**

Select this option to install the *DBA Manufacturing* software and *Firebird* database to their default locations and to specify the *Letter* paper size, which is the standard USA paper size for reports and forms.

#### **Standard Installation - A4 Paper Size**

Select this option to install the *DBA Manufacturing* software and *Firebird* database to their default locations and to specify the *A4* paper size, which is the standard international paper size for reports and reports and forms.

#### **Custom Installation**

Select this option to specify an alternate location for the *DBA Manufactuting* software and/or the *Firebird* database.

If you selected a *Standard Installation* option, the *ReviewSettings* panel displays the default *DBA Path*, default *Firebird Path*, and the selected *Paper Size.*

Click *Install* to begin standard installation.

#### **Custom Installation Screens**

If you selected the *Custom Installation* option, the following screens will be displayed:

#### **DBA Installation Path**

In this screen you can specify an alternate location for installation of the *DBA Manufacturing* software.

#### **Paper Size**

In this screen you can specify the desired paper size. Select *Letter* for the standard USA paper size for reports and forms. Specify *A4* for the standard international paper size for reports and forms.

#### **Firebird Installation Path**

In this screen you can specify an alternate location for installation of the *Firebird* database.

NOTE: The *Firebird* database must be installed on the same file server as the *DBA Manufacturing* software.

#### **Installation Review**

This screen displays the *ReviewSettings* panel, which enables you to review your custom installation settings for the *DBA Path*, *Firebird Path*, and *Paper Size*.

Click *Back* to go back and change any of your custom settings, if needed or click *Install* to continue.

#### **Progress**

This screen displays for several minutes as you observe various sets of files being installed and settings established. The screen closes when processing is completed.

NOTE: Ignore the *Borland Database Engine Installation* prompt, which only displays for a moment. The program automatically confirms installation and closes the screen.

#### **Installation Completed**

This final screen displays when installation has been successfully completed for the indicated build number.

#### **Launching the System**

DBA includes a *Sample Company* and *Main Company*.

#### **Sample Company**

The *Sample Company* is can be accessed by free demo system users and licensed customers. It includes sample data for meaningful screens and reports and for setup reference and user training.

To launch the *Sample Company*, click the *DBA Sample Company* icon on your desktop or navigate to *Start – Programs – DBA Manufacturing – DBA Sample Company*.

#### **Main Company**

The *Main Company* is for licensed customers only and is used for system for system implementation and live use. It cannot be accessed until you install a license key.

To launch the *Main Company*, click the *DBA Main Company* icon on your desktop or navigate to *Start – Programs – DBA Manufacturing – DBA Main Company*.

# <span id="page-26-0"></span>**4.3 License Key Installation**

A license key activates the system and enables active users to be set up for the number of licensed users purchased.

#### **License keys were sent by Email**

When you purchased the system, you were Emailed license keys for the *Main Company* and *Sample Company*. Please have that Email on hand for license key installation.

#### **License Key Information**

The license key is comprised of your *Company Name* and a *Serial Number*. They are displayed as follows in the Email:

Company Name: ABC Manufacturing Co.

Serial Number: MTFcMCEhMCEhMjIvMDEvMDchITAhITAhITIhIUEhIQ==

The *Company Name* is the name you furnished to us and is the name that will display on screens and reports. If prefer different wording for the name, contact [support@dbasoftware.com](mailto:support@dbasoftware.com) and we will Email you a revised license key.

WARNING: Do not attempt to change the *Company Name* yourself because it will no longer match the *Serial Number.*

#### **License Key Installation – Main Company**

When you launch the *Main Company*, you are presented with this message:

The Main Company is only for use when you purchase the product. If you are on the free version, please use the Sample Company for evaluation. If you have purchased the product, click the button below to install your License Key.

Click the *Install License Key* button. You are then presented with this screen:

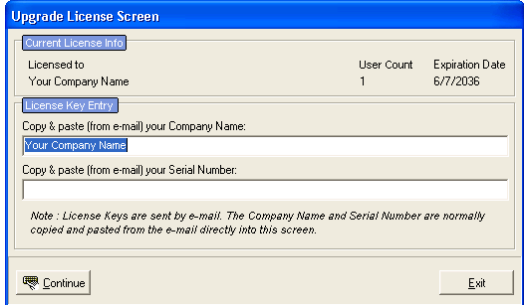

Do the following:

Copy the *Company Name* from the Email and paste it into the first field on this screen.

Copy the *Serial Number* from the Email and paste it into the second field on this screen.

Click *Continue* to close the screen.

#### **License Key Installation – Sample Company**

You are also provided a second license key, which expands the *Sample Company* into a multi-user system. They are displayed as follows in the Email:

Company Name: DBA Sample Company

Serial Number: MTZcNSEhMCEhMzEvMTIvMzAhITAhITAhITUhIUEhIQ==

Do not attempt to change the *Company Name* yourself because it will no longer match the *Serial Number.*

In the *Sample Company*, go to *Admin – Upgrade License* and do the following:

Copy the *Company Name* from the Email and paste it into the first field on this screen.

Copy the *Serial Number* from the Email and paste it into the second field on this screen.

Click *Continue* to close the screen.

# <span id="page-28-0"></span>**4.4 Client Workstations Installation**

Client workstations access DBA through your local local area network. A *DBA Manufacturing Client* gets installed on each client workstation to provide start menu access, desktop icons, a database engine, and online help.

#### **WARNING: Do not use wireless connections**

Do not use wireless connections because client workstation will experience server disconnections, access violation errors, and potential data corruption.

NOTE: If you wish to furnish a PC with a wireless connection, it must be set up as a remote desktop workstation (see System [Requirements\)](#page-13-0).

#### **No limit to number of physical workstations**

Your license does not limit the physical number of workstations that can access the DBA system. It limits the number of named users that can log onto the system. Named users can log onto DBA from any workstation.

#### **Cloud Based Server - There is not a Client Installation**

If you are installing DBA on a Cloud based server, there is not a physical workstation client installation. Cloud based servers will use Microsoft Remote Desktop Services and provide users with access to the Server desktop.. All DBA users will sign in to the program by launching the Main Company icon from the cloud server desktop. [Remote](#page-20-0) Access - [Hosting](#page-20-0)

### **Installation Instructions**

Perform this installation process on each client workstation.

#### **Share your DBA Manufacturing folder on the server**

Share your *DBAManufacturing* folder on the server, which is normally located at *(drive letter)*\*Program Files (x86)\DBA Manufacturing*.. Make sure you allow full access to this shared folder under security for all the wired workstation PC's that are to have access to DBA.

#### **Set Firewall Exception TCP port 3050 on the server**

The Firebird database uses TCP port 3050 for communications between the Server and Client Workstations. We recommend setting a firewall exception for TCP port 3050 for both outbound and inbound traffic on the Server and each Client Workstation.

#### **Double click the installation file**

Navigate to the *Client* sub-folder on the server, which is normally located at *(drive letter)* \*Program Files (x86)\DBA Manufacturing\Client* and double click on *DBAClientInstall.exe*, which launches the client installation wizard.

#### **Welcome to the DBA Manufacturing Client Installation Wizard**

This first screen indicates that the wizard will install the *DBA Manufacturing Client* on your computer.

#### **License Agreement**

The next screen displays the *DBA Software License and Maintenance Agreement*. Select the first option in the lower panel to accept the terms of the license agreement.

#### **Installation Type**

This screen indicates that a standard installation type will be made to the default *DBA Path*, *Database Host*, and *Database Path*. A custom installation type is not provided.

#### **Progress**

On this screen you observe various files being extracted and installed in a local folder. The screen closes when processing is completed.

NOTE: Ignore the *Borland Database Engine Installation* prompt, which only displays for a moment. The program automatically confirms installation and closes the screen.

#### **Install Complete**

This final screen indicates that installation is successfully completed.

Desktop shortcuts were installed on the workstation for *DBA Sample Company* and *DBA Main Company* access.

#### **Set Firewall Exception TCP port 3050 for each client work station**

The Firebird database uses TCP port 3050 for communications between the Server and Client Workstations. We recommend setting a firewall exception for TCP port 3050 for both outbound and inbound traffic on the Server and each Client **Workstation** 

### **Verify System Access**

Launch the *DBA Sample Company* or *DBA Main Company* to verify that the workstation can access the system.

#### **Help File Installation**

The first time you launch either company from the wired workstation, you are prompted for a destination folder for the system's online *Help*, which is installed locally on each workstation. Select the default folder.

#### **Suppressing Microsoft Security Warnings**

You may receive the the following Microsoft security warning when you launching DBA from a workstation:

"The publisher could not be verified. Are you sure you want to run this software?"

To prevent that message from recurring, make the following changes to your Internet options:

- · At each client PC, open *Internet Explorer* and select the *Tools > Internet Options* menu option (this will vary in location within *Internet Explorer* depending on version)
- · Click the *Security* tab in the *Internet Options* window, then click the *Local Intranet* icon in the *Select a zone to viewor change security settings* area. Typically, the icon will look like the Earth behind a PC monitor.
- · Click on the *Sites* button, then from that popup window, click the *Advanced* button.
- · If the *Require server verification (https:) for all sites in this zone* button is checked, then uncheck that button.
- · Enter the name of your server, preceded by "\\" in the *Add this website to the zone* field. For example, if your server's name is SERVER1, you would enter "\ \SERVER1" in that field. Next, click the *Add* button. Then click the *Close* button.
- · Click the *OK* button to close the *Local Intranet* popup window, then click the *OK* button to close the *Internet Options* window.

### **Schedule Daily Database Backups**

The final step in new system installation is to use the *Schedule Backup* process within the *Backup Manager* utility to schedule automatic daily backups of your registered databases. See the next section, *Backup Manager*, for details.

#### **LInks:**

- Backup Manager [Overview](#page-31-0)
- Backup Manager [Schedule](#page-45-0) Backup

# <span id="page-31-0"></span>**5 Backup Manager**

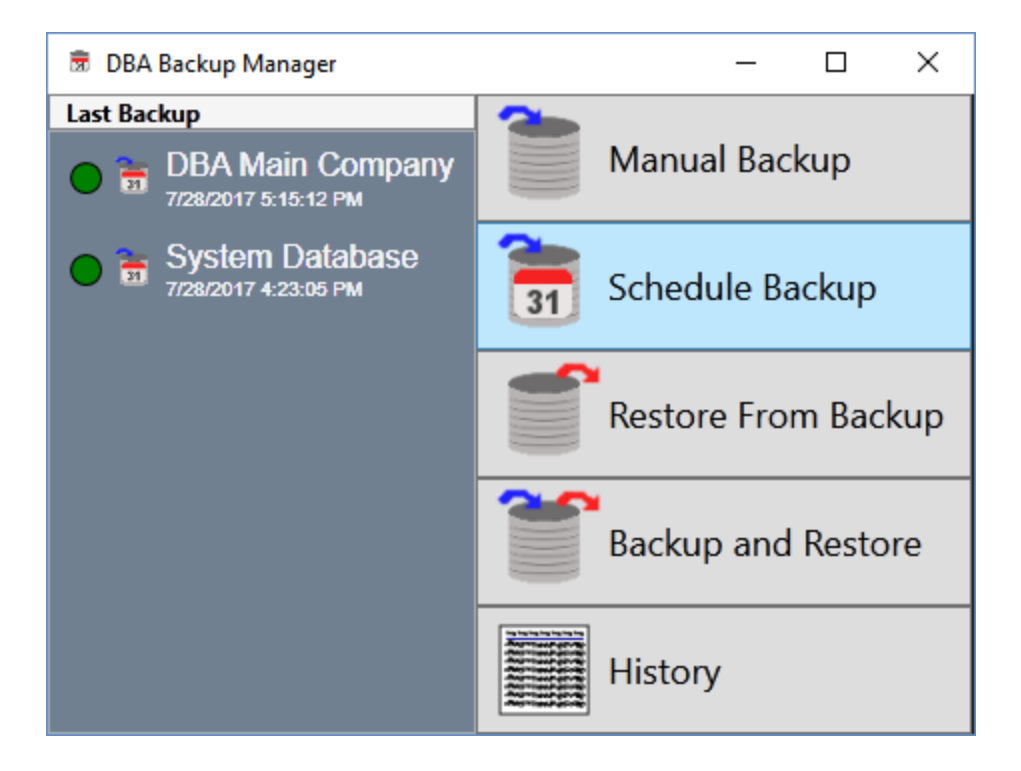

#### **Daily backups are essential**

DBA manages the entire manufacturing side of your business and therefore it is absolutely essential that you implement a daily backup strategy that protects your valuable data and insures against a system shutdown.

#### **You must use the Backup Manager for your database backup**

Do not attempt to rely on just a standard backup service to copy your database. You must use the *Backup Manager* in conjunction with a comprehensive backup service. The *Firebird* database requires a specialized backup utility to optimize database function and help identify and prevent data corruption.

#### **The software cannot protect itself**

Database loss or failure can occur from sources outside the control of the software, including power outages, hardware failure, natural disasters, and theft. Do not assume that the software can be repaired if corrupted. If any of these events occur, your only remedy is to restore from backup.

#### **Database failure without a backup is a catastrophic event**

If you happen to experience database failure and do not have a backup, it is a catastrophic event for your company that could imperil its very existence. You will lose all or most of your history and it can take weeks to reassemble a system from scratch.

#### **Daily backup is your responsibility**

Making daily backups is your responsibility. If you experience database failure, we can offer no remedy other than to restore from backup.

#### **Off-site backup is essential!**

Your daily backup strategy should include local backup, a mirror copy to an external drive/device, and off-site backup. Off-site backup is essential because a local backup provides no protection for fire or theft. So always make local backups and off-site backups.

### **Backup Manager**

The *Backup Manager* is an external utility that is used to create database backups, to restore from backup when needed, and to optimize your database performance with a simultaneous backup and restore.

#### **Used solely for database backups**

The *Backup Manager* is not a generic backup utility that can be used with multiple file types. Its sole purpose is to create database backups that can then be safely backed up to an external drive and off-site using a generic backup program or service.

#### **Creates FBK files**

When the *Backup Manager* makes a database backup, it creates an FBK file that can be safely backed up with a generic software program or service. An FBK file is created using the GBAK utility supplied with the Firebird database. Besides backing up the database, the FBK file does the following:

- ·Rebuilds indices
- · Eliminates obsolete record versions ("garbage")
- ·Defragment database pages
- $\bullet$ Rewrites database tables contiguously

So whenever you restore from an FBK backup file, your database is optimized to be leaner and more efficient.

#### **The backup fails if data corruption is encountered**

When an FBK backup file is being created, the backup process will fail if data corruption is encountered that cannot be fixed. The benefit from this is that if yesterday's FBK file was successfully created, you know with confidence that the data corruption occurred in

your most recent business day. You can therefore safely restore from yesterday's backup and you minimize any data loss to just one day.

#### **Incorporate FBK backup files in your daily general backup**

You will continue to make a general daily backup of all the critical data folders on your server, not just for DBA but for other applications as well. The general daily backup should incorporate the *(drive letter)\ProgramData\DBABackup* folder, which contains your FBK backup files.

#### **Accessed from the server**

The *Backup Manager* is accessed from the server by clicking *Windows Start – DBA Manufacturing – Utilities – Backup Manager*.

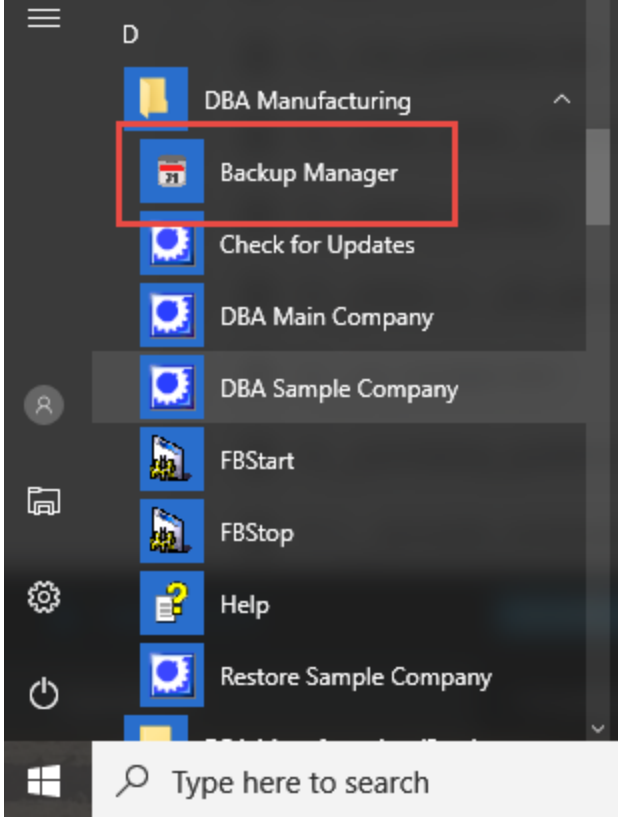

#### **Backup Manager Menu Options**

The *Backup Manager* includes the following menu options:

#### **Manual Backup**

Use this option to make a manual backup of a registered company database. A manual backup should always be made prior to installing a product update.

#### **Schedule Backups**

Use this option to schedule daily backups of your registered company databases and *System* database. These backups create FBK files that will then be backed up offsite by your daily server backup.

NOTE: You will continue to make a general daily backup of all the critical data folders on your server, not just for DBA but for other applications as well. The daily server backup should incorporate the *(drive letter)*

*\ProgramData\DBABackup* folder, which contains your FBK backup files.

#### **Restore from Backup**

Use this option to restore data from a backup.

#### **Backup and Restore**

Use this option to perform a GBAK backup and restore in a single process. We recommend running this process on a periodic basis, such as once a quarter, to maintain optimal database performance. All DBA users must be out of the system to perform this one step Backup and Restore.

#### **Backup History**

Use this option to view *Backup Manager* history, including manual backups, scheduled backups, and restores from backup.

# <span id="page-35-0"></span>**5.1 Backup Procedures**

This section provides recommended backup and restore procedures that will protect your data and optimize your database performance.

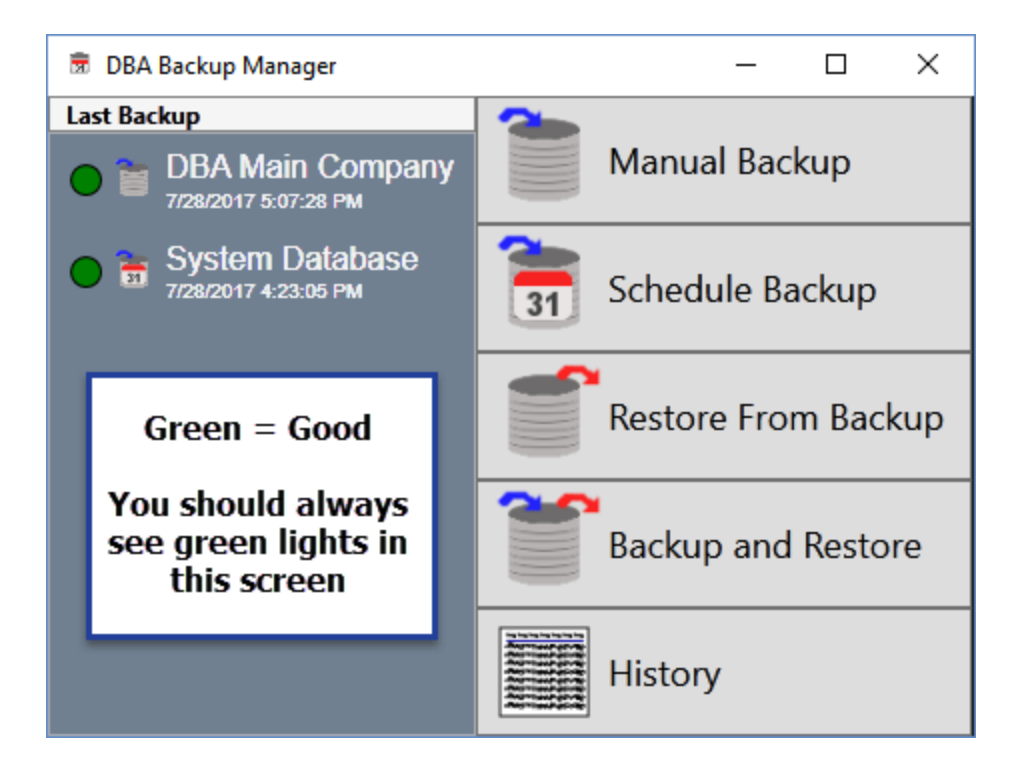

# **Backup Phase 1 - Schedule daily database backups**

The first phase of your daily backup process is to schedule daily database backup file creation for all of your registered databases.

#### **The Firebird database requires special backup files**

Unlike standard data files, DBA's *Firebird* database is not designed for directly backing up and restoring using Windows copy and paste functions. Instead, phase one of database backup is to create a special *\*.fbk* file that deconstructs the data into a backup file format that enables proper and optimal restoration. Phase two of daily database backup is to use a standard backup program or service to back up the *\*.fbk* file to an off-site location.

#### **Create a backup schedule for each of your databases**

Use the *Backup Manager - Schedule Backup* process to create a daily backup schedule for each of the following registered databases.

· Create a daily backup schedule for your Main Company database, which is identified by the registered company name.

*© 2024 DBA Software Inc.*
- · Create a daily backup schedule for your *System Database*, which stores various system settings.
- · Create a daily backup schedule for any secondary companies, which are identified by the registered company name.

# **Designate a Mirror Copy to an external drive/device for each your scheduled backups**

In your database scheduled backup, you can designate a mirror copy directory. This will make a backup copy to another drive/device during the scheduled backup process. This is an important insurance in case of a hard drive failure impacting your default backup location.

# **Schedule backups to occur off hours**

Schedule database backup file creation to occur off hours when the system is not in full use. It is ok to assign the same start time to multiple databases.

# **Schedule all seven days of the week**

Schedule each database backup for all seven days of the week. Even if your plant is closed on the weekend, your DBA system is capable of being can be accessed remotely

# **Database backup files are stored in the DBABackup folder**

Each scheduled backup creates an *\*.fbk* database backup file that can be used to restore your data if ever needed. Database backup files are stored in the *DBABackup* folder in this location:

# *(drive letter)\ProgramData\DBABackup*

NOTE1: If the *ProgramData* folder is not visible, use Windows Help to determine how to show hidden files, folders, and drives on your particular version of Windows.

# **Database backup is only the first phase of daily backup**

The process described here, which is to schedule backup file creation and mirror copy to an external drive/device for each of your registered database, is only the first phase of your daily backup process. It is vitally important that you also perform the second phase, which is to schedule a daily server backup. The daily server backup will include the *DBABackup* folder so that your database backup files get safely backed up to an offsite location.

# **Backup Phase 2 – Schedule a daily server backup using an online backup program or service of your choice**

The second phase of your daily backup process is to use a generic backup software program or online backup service to schedule a daily general backup of all critical data files on your network file server, including those associated with non-DBA programs.

#### **Schedule the server backup to occur after phase one backup is completed**

When you schedule your daily server backup, set the start time to occur after the database backups are fully completed in phase 1.

#### **How much time is required for phase one backup?**

The database backup file creation process in phase one can take an hour or even more to complete, depending on the size of your main company database or additional company databases. There are two ways to determine how much time is required for database backup file creation:

- · When you optimize a company database through the *Backup and Restore* process (see next section), you will actually observe how long the process takes to run.
- · You can view the most recent \*.fbk backup file in the *(drive letter)/ProgramData/DBABackup* folder on the server and take note of the time stamp that is included in the file name, which captures the time file creation was completed. You can then compare that time with the scheduled start time in the *Backup Manager - Schedule Backup* process to calculate the total time required for backup file creation.

#### **Back up to an off-site location**

The daily server backup should be made to an off-site location as a precaution against natural disasters or theft. This can be accomplished using remote backup software or an online cloud backup service.

#### **Back up the DBABackup folder**

The daily server backup should include the entire *DBABackup* folder, which contains the *\*.fbk* backup files that were created in phase one and is found in this location:

#### *(drive letter)\ProgramData\DBABackup*

NOTE: If the *ProgramData* folder is not visible, use Windows Help to determine how to show hidden files, folders, and drives on your particular version of Windows.

#### **Back up the DBA Reports folder**

The daily server backup should include the entire *Reports* folder, which contains your DBA custom form layouts (*\*.rtm* files) and is found in his location:

*(drive letter)\Program Files (x86)\DBA Manufacturing\Reports*

# **Back up folders containing your DBA documents and images**

The daily server backup should include the folders where you store your DBA-related documents and images. These are user-selected folders, so back up the appropriate folders.

### **Back up folders for all your non-DBA programs**

The daily server backup should include all folders containing critical data associated with any non-DBA programs.

# **Periodic Restore – Optimize your database performance**

The final recommendation is to periodically run the *Backup Manager – Backup and Restore* process on your main company and any additional company databases to optimize database performance.

### **GBAK boosts database performance**

The *Backup and Restore* process uses the GBAK utility supplied with the Firebird database. GBAK boosts database performance by doing the following:

- · Rebuilds indices
- · Eliminates obsolete record versions ("garbage")
- · Defragment database pages
- ·Rewrites database tables contiguously

So whenever you restore from a GBAK backup, your database is optimized to be smaller and more efficient.

# **Run on a quarterly basis for best results**

To keep your company database optimized for good performance, we recommend running the *Backup and Restore* process on a quarterly basis.

# **5.2 Last Backup Panel**

#### **The Backup Manager is accessed from the server**

The *Backup Manager* is accessed from the server by clicking *Windows Start – DBA Manufacturing – Utilities – Backup Manager*.

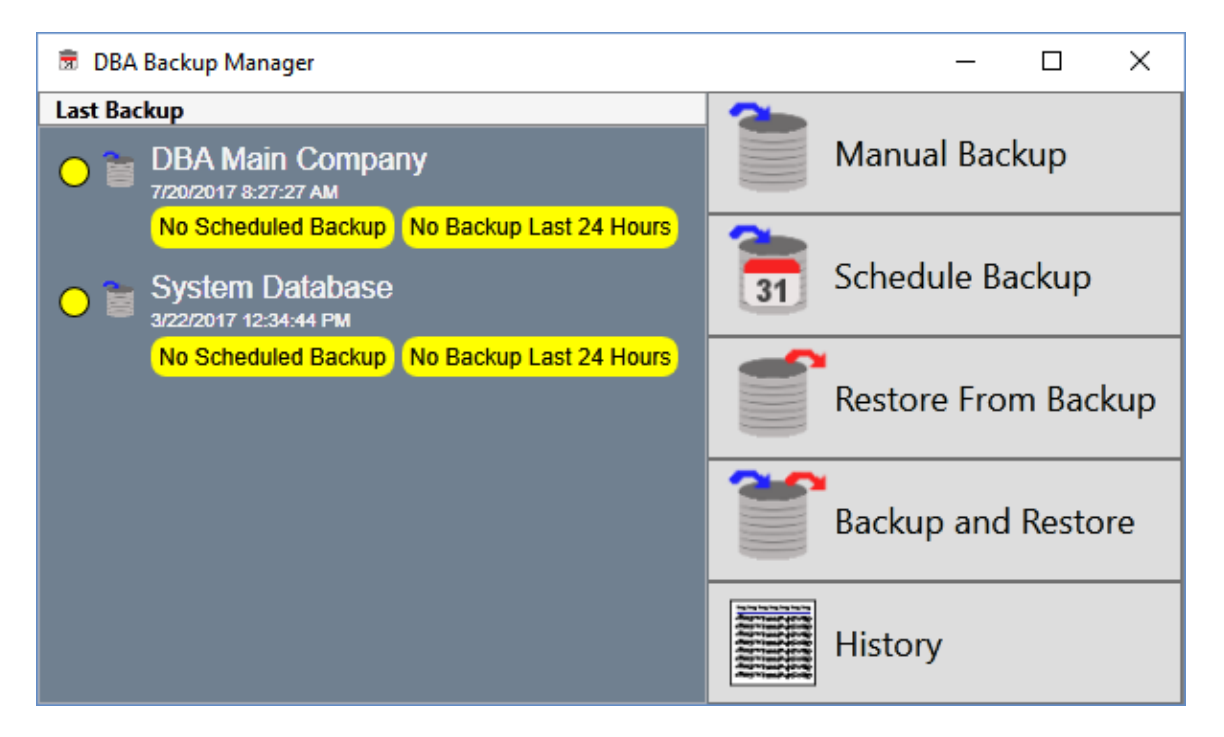

To the left of the *Backup Manager* main menu options is the *Last Backup* display panel. This panel displays the date and time of last successful backups and informs you when backups have not been scheduled, when a database has not been made within the last 24 hours, and when a backup has failed.

# **Panel Details**

Each of your registered databases is displayed in the *Last Backup* panel.

### **Status Indicator**

A status indicator is displayed to the left of each registered database and is colored as follows:

#### **Green**

A green indicator means that backups are scheduled for this database and a backup was successfully completed within the last 24 hours.

# **Yellow**

A yellow indicator is displayed with either of these messages:

# **No Scheduled Backup**

This message indicates that no backups have been scheduled for this database. Use the *Schedule Backup* process to remedy this situation.

# **No Backup Last 24 Hours**

This message indicates that a backup for this database has not been made within the last 24 hours. If *No Scheduled Backup* is also displayed, use the *Schedule Backup* process to initiate a schedule of daily backups. Otherwise, use the *Schedule Backup* option to modify the backup schedule for this database so that a backup is made on all seven days of the week.

### **Red**

A red indicator is displayed with this message:

# **Failed Backup - Immediate Attention Required**

This means that a backup failed to be completed. Select the *History* menu option where you will see the failed backup listed. In the *Log File* column, click the *Open* button to view the error log for this failed backup. Go to the end of the log file where you will see the point at which the backup failed. A backup can fail for various reasons, but the error of most concern is this one, which indicates data corruption:

gbak: ERROR: internal gds software consistency check (can't continue after…)

# **Stop using the system**

If you encounter the above error, stop using the system. Continuing to use the system can perpetuate the corruption indefinitely, making it impossible to determine how many backups you must revert to in order to find a safe restore point.

#### **The only remedy is to restore from backup**

Once a database is corrupted, your only remedy is to restore from backup. You will lose all transactions made since your last backup and must reenter them once again. If you backup daily, you can limit the amount of reentry to one day's transactions, which is inconvenient, but achievable.

#### **Database Name**

Each registered database is identified as follows:

### **Main – (Registered Name)**

Your Main Company database is identified by your license key registered name.

# **System Database**

*System Database* identifies your system database, which stores common systemlevel settings among all your databases.

### **Date and Time**

The date and time of the last backup is displayed under the database name.

# **5.3 Manual Backup**

# **The Backup Manager is accessed from the server**

The *Backup Manager* is accessed from the server by clicking *Windows Start – DBA Manufacturing – Utilities – Backup Manager*.

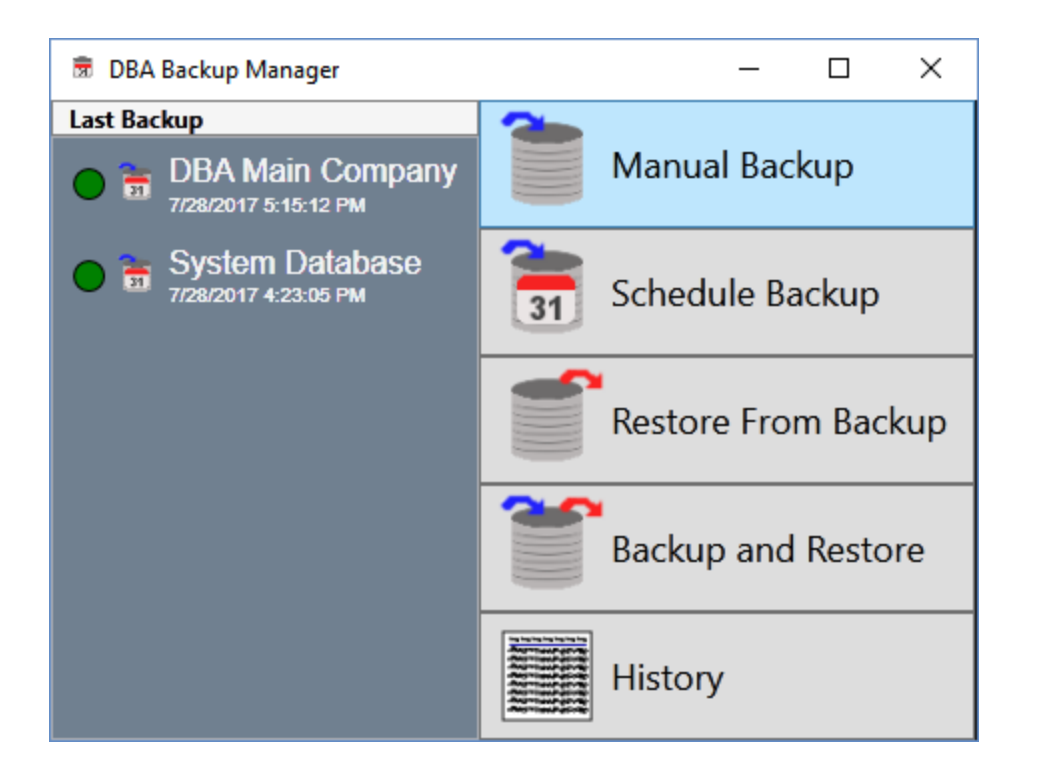

Use this option to make a manual backup of your Main Company and System databases (and any other registered company databases you may have).

# **Recommendations**

# **Make manual database backups prior to each product update**

Prior to installing each product update, use the Backup Manager's *Manual Backup* option to back up each of your registered databases. This way if for any reason the update fails, you can immediately restore from backup to resume system operation without any loss of data.

# **Make sure all users are logged off the system**

Backups should be scheduled late at night when users will be off the system. If you ever manually make a backup during working hours, always make sure all users are logged off the system.

### **Back up each of your registered company databases**

A separate backup is required for each database. Schedule daily backups for each of your registered company databases as well as the *System* database.

# **Make Windows file copies of forms and documents prior to each product update**

Prior to installing each product update, make Windows file copies of your forms and documents, which are not included in *Backup Manager* backup processes, which only back up databases. These are stored in the following locations:

### **Custom Form Layouts (\*.rtm files)**

Custom form layouts are stored as *\*.rtm* files in the *Reports* folder, normally in this path -- *(drive letter\program files (x86)\DBA Manufacturing\Reports*.

#### **Documents and Images**

Documents and images can be saved into user-selected folders. Back up the appropriate folders as needed.

# **Screen Details**

#### **Select Database to Backup**

Two options are displayed:

#### **From registered databases:**

This option is selected by default and lists the registered databases that are installed on this server. Select the database you wish to back up. The following fields are displayed in the grid:

#### **Company Name**

Each registered company database will be listed along with the 'System Database', which is a database that coordinates common settings among your company databases.

#### **Path**

This field displays the database location.

#### **Last Manual Backup**

This field displays the date and time this database was last manually backed up.

# **From specified path:**

Select this option to back up any non-registered databases, which are identified with an \*.fdb extension. Use the *Find* button to navigate to the database file.

# **Select Backup File Path**

Two options are displayed:

# **Use Default Backup Path**

The following is the default location for manual backups:

\Program Data\DBABackup\ManualBackups

# **Use Custom Backup Path**

With this option you can specify a custom location using the Find button. This option is used for backing up to an external device.

# **Create Backup**

Click this button to create the backups of the selected databases.

# **Backup can take an hour or more to complete**

Depending on the size of each database, the backup process can take up to an hour or more to complete. This is because the Firebird GBAK utility not only backs up the database, but also rebuilds indices, eliminates obsolete record versions ("garbage"), defragment database pages, and rewrites database tables contiguously.

# **You can perform other tasks while backup is in progress**

When the backup utility is running, it has a light impact on computer resources, so you can freely use the computer for other purposes.

# **File Naming Convention**

The backup file is created with an \*.fbk file type. This file type is for backups and can only be used with the *Restore from Backup* option. The file naming convention is as follows:

Registered Company Name (less spacing and punctuation) + Date + Time

# **5.4 Schedule Backup**

# **The Backup Manager is accessed from the server**

The *Backup Manager* is accessed from the server by clicking *Windows Start – DBA Manufacturing – Utilities – Backup Manager*.

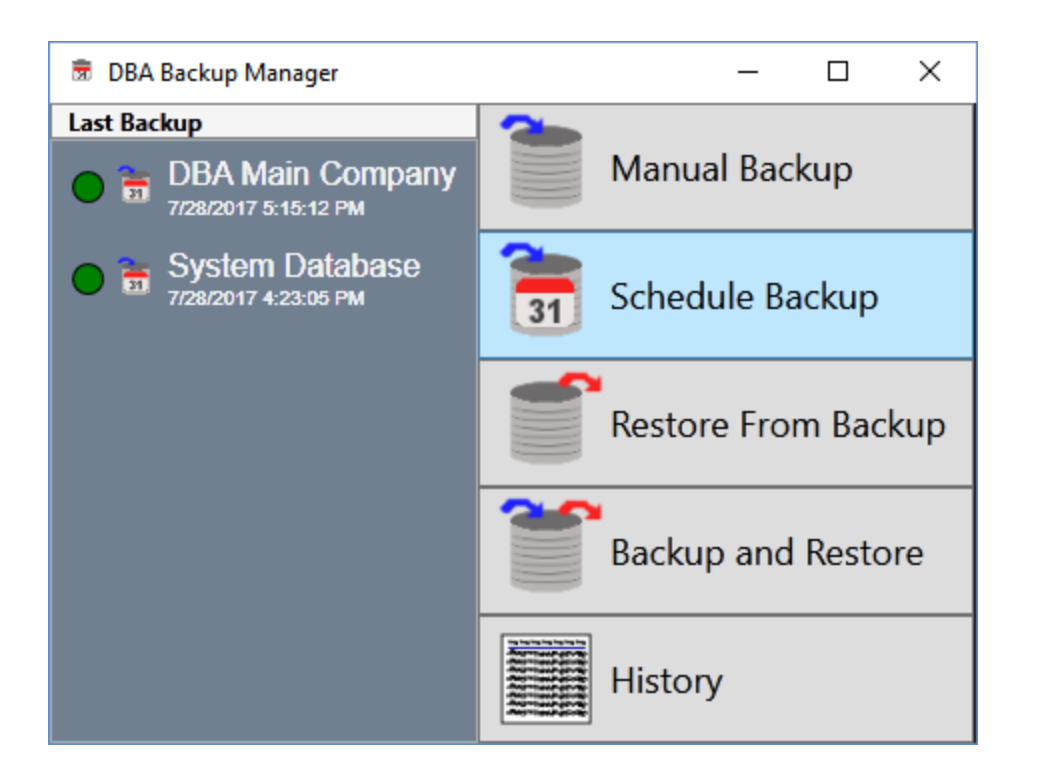

You must set up at least one daily backup schedule for your main registered company, your System Database, and any other registered company databases.

# **Recommendations**

# **Schedule backup to occur when users are off the system**

Backups should be scheduled late at night when users will be off the system. If you ever manually make a backup during working hours, always make sure all users are logged off the system.

# **Back up each of your registered company databases**

Use the *Schedule Backup* process to create a daily backup schedule for each of the following registered databases.

· Create a daily backup schedule for your Main Company database, which is identified by the registered company name.

- · Create a daily backup schedule for your *System Database*, which stores various system settings.
- · Create a daily backup schedule for any secondary companies, which are identified by the registered company name.

NOTE: You are not permitted to schedule backups for the Sample Company or the Training Company.

# **Database backup is only the first phase of daily backup**

The process described here, which is to schedule backup file creation for each of your registered database, is only the first phase of your daily backup process. It is vitally important that you also perform the second phase, which is to schedule a daily server backup. The daily server backup will include the *DBABackup* folder so that your database backup files get safely backed up to an off-site location.

**Link:**

**Backup [Procedures](#page-35-0)** 

# **Screen Details**

# **Scheduled Backups Screen**

You are first presented with the *Scheduled Backups* screen, which lists your currently scheduled backups.

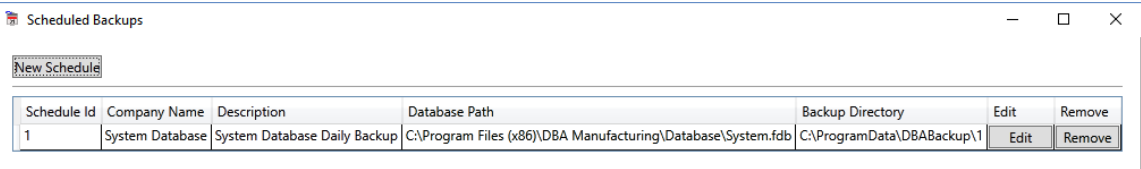

# **New Schedule**

Click this button to create a new scheduled backup. The *Create Scheduled Backup* screen is presented.

# **Scheduled Backups Listing**

The following fields and buttons are displayed in the grid:

# **Schedule ID**

The program automatically assigns a sequential number to identify each scheduled backup.

#### **Company Name**

This is the registered company name associated with this database.

#### **Description**

This is a user-defined description of this scheduled backup.

#### **Backup Directory**

This is the location of this database \*.fdb file.

#### **Edit**

Click this button to edit the specifications of this scheduled backup.

#### **Remove**

Click this button to delete this scheduled backup.

#### **Create Scheduled Backup Screen**

Use this screen to select the databases associated with the scheduled backup.

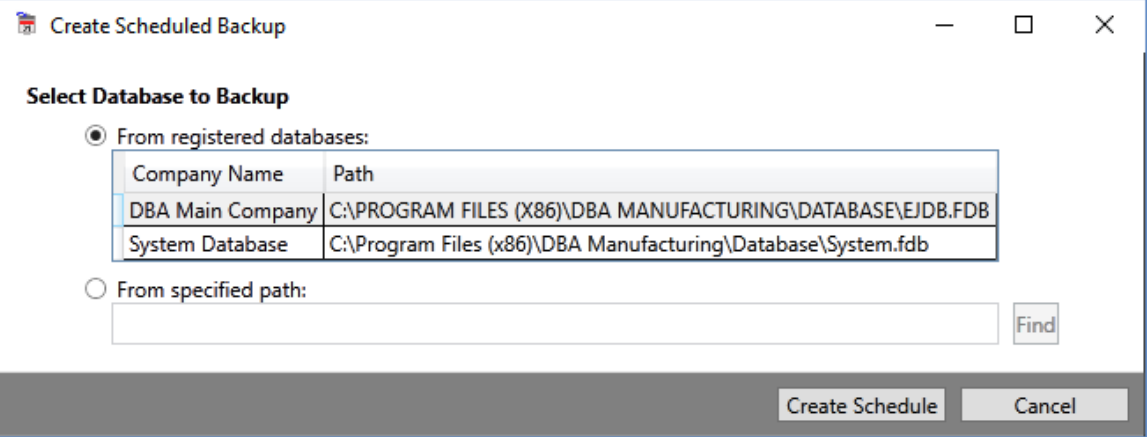

#### **Select Database to Backup**

Two options are available:

#### **From registered databases:**

This option is selected by default and lists the registered databases that are installed on this server. Select the database you wish to back up. The following fields are displayed in the grid:

#### **Company Name**

In most cases you will see two databases listed -- the registered name associated with your Main Company and 'System Database', which is a

database that coordinates common settings among your company databases. If you purchased any additional companies, their registered names are displayed as well.

# **Path**

This field displays the database location.

#### **From specified path:**

Select this option to back up any non-registered databases, which are identified with an \*.fdb extension. Use the *Find* button to navigate to the database file.

### **Create Schedule**

Use this button to advance to the *Edit Scheduled Backup* screen.

#### **Cancel**

Use this button to cancel selection and return to the *Scheduled Backups* screen.

### **Edit Scheduled Backup Screen**

Use this screen to specify scheduled backup details.

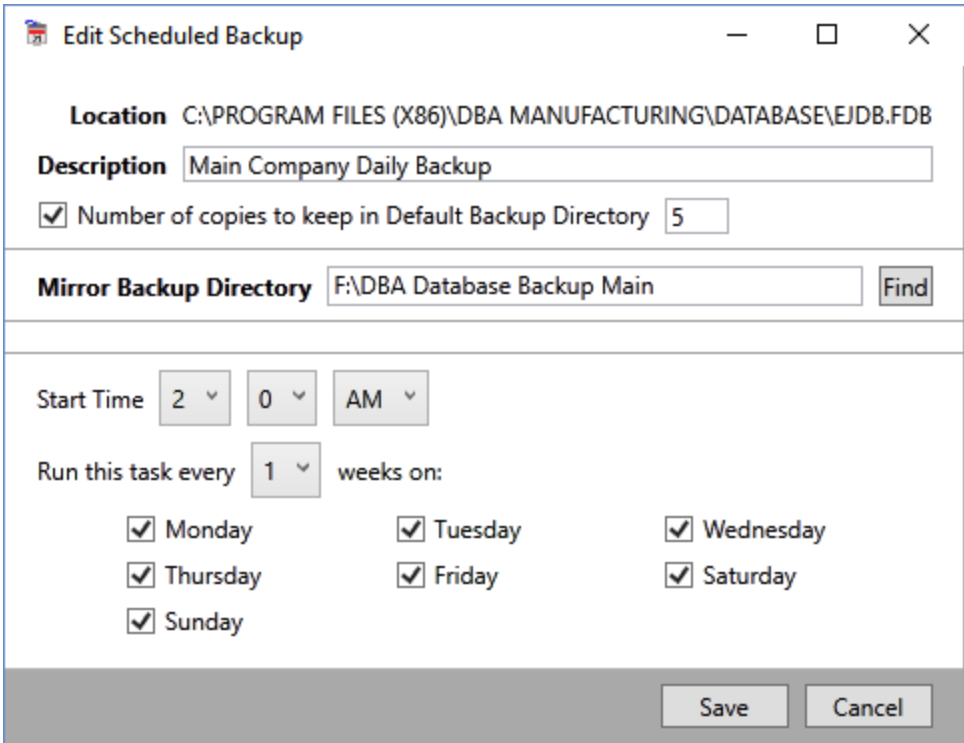

#### **Location**

This read-only field displays the location of your database file(s).

### **Description**

Enter a description in this field that identifies this scheduled backup.

#### **Number of backup copies to keep**

This setting determines the number of sequential backups that are to be maintained in the backup history folder. 5 backups are selected by default and is the recommended setting.

WARNING: Do not clear this checkbox because backup files will accumulate in the history folder without any limitation, which can ultimately fill up your hard drive and lead to backup or disk failures.

#### **Mirror Backup Directory**

It is strongly recommended that you designate a mirror copy location that is on a different device or different drive than your default database backup. A backup will be made to the default location and a mirror copy will be made to the drive/device that you specify. This ensures that if you have a hard drive failure that your backups are not all on the same drive as your program.

#### **Start Time**

Select the time of day to start this scheduled backup. Establish a time during off hours when users are logged off the system.

#### **Run this task every \_\_ weeks on:**

To make daily backups, set this to '1' week and select each day of the week below. We strongly recommend daily backups.

### **Save**

Click this button to save your settings and advance to the *Windows Login Credentials* screen.

#### **Cancel**

Click this button to close the screen without saving.

#### **Windows Login Credentials Screen**

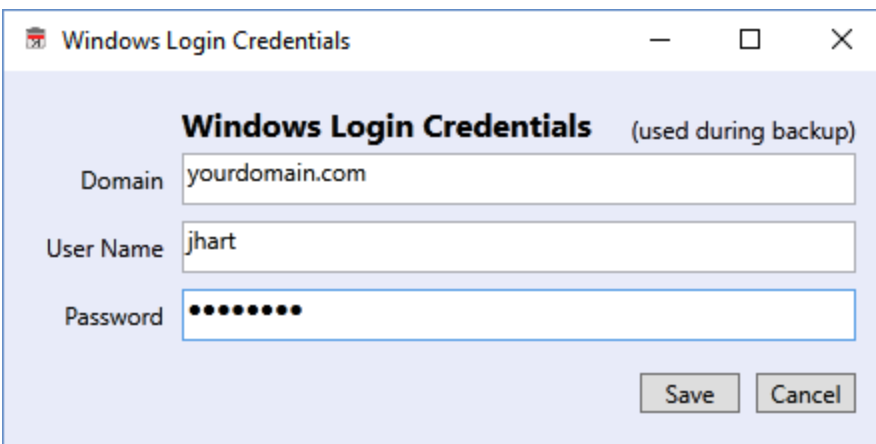

In this final screen you must designate your Windows login credentials to establish scheduler permissions.

NOTE: If you need help in making these settings, contact your IT service provider for assistance.

### **Domain**

Specify your network's domain name.

NOTE: If you are making backups on a local PC that has no domain name, you can leave this blank.

### **User Name**

Enter your user login name.

NOTE: If you are unsure of your user name, check the *Users* folder on your root directory for reference.

#### **Password**

Enter user login password.

#### **Save**

Click this button to save your entries and complete scheduled backup creation.

#### **Cancel**

Click this button to close the screen without saving.

# **5.5 Restore from Backup**

#### **The Backup Manager is accessed from the server**

The *Backup Manager* is accessed from the server by clicking *Windows Start – DBA Manufacturing – Utilities – Backup Manager*.

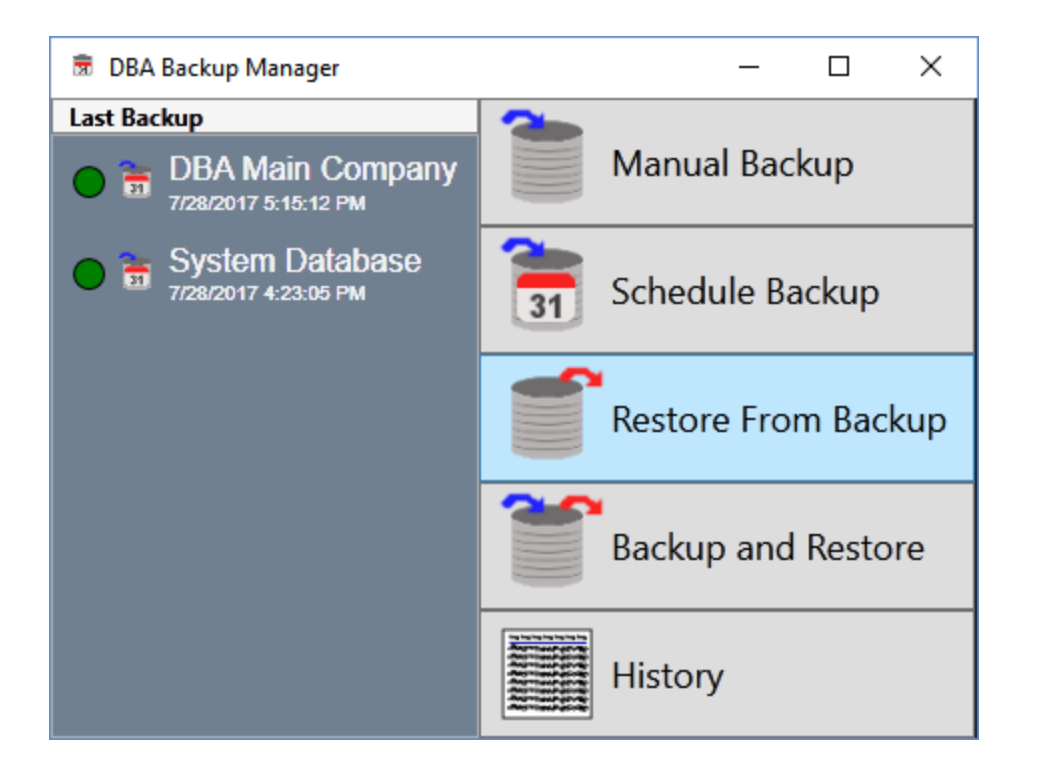

Use this option to restore data from a backup. The use of this function should be very rare. If you are attempting to improve system performance, the Backup and Restore one step procedure should be used.

#### **Get all users out of the DBA system**

Before you run the *Restore from Backup* process, make sure all users have exited the DBA system. During the restore process, users will not be able to sign into the system.

# **Screen Details**

Two restore options are available:

#### **From backup history**

Select this option to restore from the *\ProgramData\DBABackups* folder, which is where historical backups are stored.

# **Company**

Select the company name you wish to restore to or the 'System Database' option.

### **Restore two databases**

When you restore from backup, you will always restore two databases -- your registered company database and the 'System Database'.

#### **Backup Selection**

Your backups for the selected company or system database are listed in the grid. Select the backup you wish to restore, which would normally be the most recent backup at the top of the list.

### **From specified path**

Select this option to restore from an \*.fbk backup file stored in a location other than the *\ProgramData\DBABackup* folder. Use the *Find* button to navigate to the backup file.

### **Select Restore Location**

The program automatically finds and displays the restore location. If you wish to restore to some other folder, use the *Find* button to navigate to that location.

# **Renamed Original Path**

As a safety precaution the program automatically renames the existing EJDB.FDB database by appending the file extension as follows:

EJDB.FDB\_1.ResBak

If anything happens to interrupt the restore process, the database can be renamed back to EJDB.FDB.

#### **Restore**

Click this button to initiate the restore process.

#### **Restore can take an hour or more to complete**

Depending on the size of each database, the restore process can take up to an hour or more to complete.

#### **Restoring an older database to a newer product version**

In most situations the backup being restored is only a day or two old. If for some reason you need to restore an older backup that was made on an earlier product version, upon launch of the program, you will receive an error message stating that "the database is out of sync with the application…" You are then asked if you wish to upgrade this database. Click *Yes* to continue. If this does not launch the database

update routine, you may need to right click on the DBA Icon to launch the program and "Run as Administrator" and then proceed to click *Yes* to continue.

#### **WARNING: Never restore a newer database to an older product version**

Even though you can safely restore an older database to a new product version, never attempt to restore a newer database to an older product version because the database is not backwardly compatible.

#### **Cancel**

Click this button to close the screen without restoring.

#### **Testing a Backup in the Training Company**

It is good practice to periodically restore a backup file into the Training company to test the procedures and verify your processes. You must first make sure that your Training company has been updated to match the build version of your live system. If not, use *Windows Add/Remove* program and uninstall your Training company and install the latest version on your server. From the *Restore from Backup* menu you can choose a historical backup or specific backup file and the restore to the server location *> Program Files > DBA Software > DBA Manufacturing (Beta) > Database* folder. Let the process run to completion and open the Training company Main company and test out some commonly used screens to ensure all is working as expected.

# **5.6 Backup and Restore**

# **The Backup Manager is accessed from the server**

The *Backup Manager* is accessed from the server by clicking *Windows Start – DBA Manufacturing – Utilities – Backup Manager.*

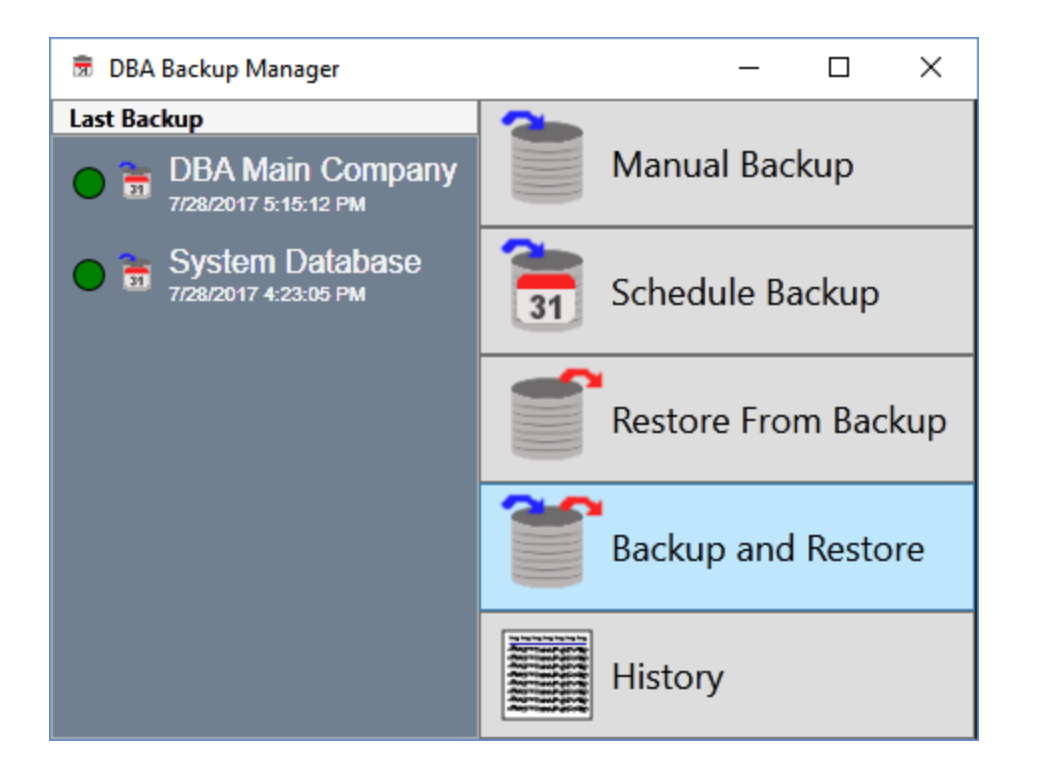

Use this option to perform a GBAK backup and restore in a single process. We recommend running this process on a periodic basis, such as once a quarter, to maintain optimal database performance. All DBA users must be out of the system to run this one step Backup and Restore procedure.

# **GBAK boosts database performance**

The backup and restore process uses the GBAK utility supplied with the Firebird database. GBAK boosts database performance by doing the following:

- ·Rebuilds indices
- · Eliminates obsolete record versions ("garbage")
- · Defragment database pages
- ·Rewrites database tables contiguously

So whenever you restore from a GBAK backup, your database is optimized to be smaller and more efficient.

#### **Run backup and restore on a quarterly basis**

We recommend that you run the Backup and Restore process on a periodic basis, such as once a quarter, to assure optimal database performance.

#### **Allocate up to two or more hours**

Depending on the size of your database, the backup and restore process can take up to two or more hours to complete, so plan to run this process during off hours when users are off the system.

# **Instructions**

There are two steps to the backup and restore process:

#### **Step 1 – Run the Backup and Restore**

The first step is to run the *Backup and Restore* process within the Backup Manager utility. See *Screen Details* below.

#### **Step 2 – Move the RESBAK file to an external storage device (important)**

Each time you perform the *Backup and Restore* process, the program automatically makes a copy of your database as a safety precaution before the actual backup is performed. This copy is a RESBAK file type named as follows:

EJDB.FDB\_1.ResBak

After the *Backup and Restore* process is completed, go to the database folder (which is normally *(drive letter\program files (x86)\DBA Manufacturing\Database*) and move the RESBAK file to an external storage device.

WARNING: If you do not move the RESBAK file and let RESBAK files accumulate, your database folder will grow rapidly in size and may ultimately fill up your hard drive.

NOTE: If you do not move the RESBAK file and let RESBAK files accumulate, each subsequent copy gets incrementally named as follows:

EJDB.FDB\_2.ResBak EJDB.FDB\_3.ResBak Etc.

### **Screen Details**

Use this screen to select the database to backup and restore.

#### **Select Database to Backup & Restore**

Two options are available:

### **From registered databases:**

This option is selected by default and lists the registered databases that are installed on this server. Select the database you wish to back up and restore.

### **From specified path:**

Select this option to back up and restore a non-registered database, which is identified with an \*.fdb extension. Use the *Find* button to navigate to the database file.

### **Backup & Restore**

Use this button to advance initiate the backup and restore process.

### **Cancel**

Use this button to cancel selection and close the screen.

# **5.7 Backup Manager - History**

#### **The Backup Manager is accessed from the server**

The *Backup Manager* is accessed from the server by clicking *Windows Start – DBA Manufacturing – Utilities – Backup Manager*.

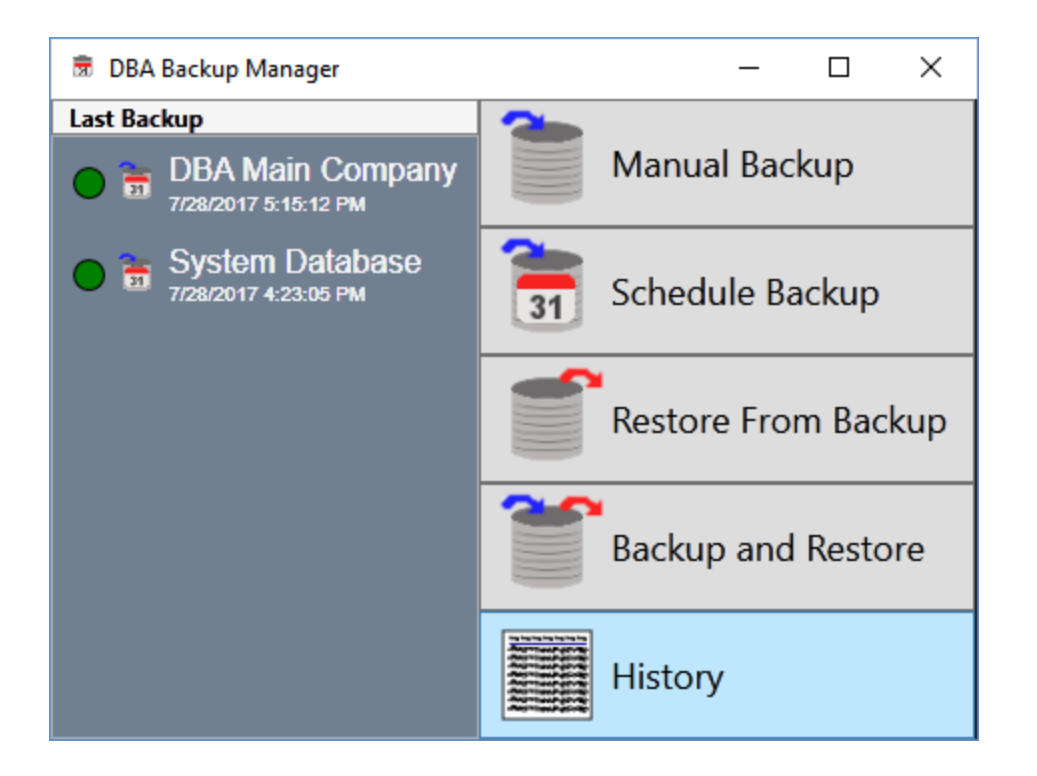

Use this option to view *Backup Manager* history, including manual backups, scheduled backups, and restores from backup.

# **Screen Details**

### **Upper Panel**

#### **Show All**

Your most recent 10 backups are displayed by default. Select this checkbox to expand the display to all your backup history.

#### **Grid**

All *Backup Manager* events are listed in the grid, including manual backups, scheduled backups, and restores from backup.

# **Time**

This field displays the event date and time.

# **Success**

A green indicator in this field means that the event was successfully completed. A red indicator means that the event failed to be completed.

# **Type**

The event type is displayed in this field and has these possible values:

# **Manual**

This identifies a manual backup event.

# **Scheduled**

This identifies a scheduled backup event.

# **Restore**

This identifies a restore from backup event.

# **Company**

The company name associated with the event is displayed in this field. Your main company is identified by "Main -" followed by the registered company name. Your system database is identified by "System Database."

# **Backup**

You can click the *Showin Folder* button in this field to display the folder location of the backup file. If the button is grayed out, the backup file no longer exists.

# **Database**

You can click the *Showin Folder* button in this field to display the folder location of the database file associated with this event.

# **Log File**

Each event's details are recorded in a log file. You can click the Open button in this field to view the contents of the log file.

# **5.8 Recognizing Data Corruption**

Restoring from backup is essential if you experience data corruption. This section explains how to recognize data corruption and what to do when it is encountered.

# **Data Corruption Error Messages**

If you encounter any of these error messages during the course of system operation, it is an indication that some data corruption has occurred.

*Internal gds software consistency check Database file appears corrupt. Wrong page type. Page NNN is of wrong type (expected X, found Y) Decompression overran buffer Wrong record length Database file appears corrupt. Bad checksum Cannot find record back version Next transaction older than oldest active transaction Corrupted header page (at least) Conversion error from string INET/inet\_error: read errno = 10054 or 10038 or 10093 Partner index description not found (175))*

# **Sources of Data Corruption**

Data corruption can occur from a number of outside sources beyond the control of the software. Here is a partial listing of these outside sources:

- · An abrupt power loss or crash from unclean power
- · Hard drive corruption or malfunction
- · Direct editing of database tables
- ·Improper data import using non-DBA utilities
- ·Third party applications that update the database
- · Users logging in during a non-GBAK update or restore process
- ·Restoring a non-GBAK backup to a running database

#### **What to do if data corruption occurs**

If you encounter any of the data corruption error messages listed above, immediately stop using the system and restore the last daily backup before the corruption was first noticed.

# **Do not keep using the system**

Do not keep using the system. This can perpetuate the corruption indefinitely, making it impossible to determine how many backups you must revert to in order to find a safe restore point.

# **The only remedy is to restore from backup**

Once a database is corrupted, your only remedy is to restore from backup. You will lose all transactions made since your last backup and must reenter them once again. If you backup daily, you can limit the amount of reentry to one day's transactions, which is inconvenient, but achievable.

### **Use the Backup Manager for daily backups**

Use the *Backup Manager* for your daily backups because it uses the GBAK backup and restore utility that is supplied with the Firebird database. Should you ever need to restore from backup due to data corruption, a GBAK restore will rebuild and clean up your database for optimal functionality.

# **If you do not have a backup:**

If you do not have a recent backup or no backup at all, you may have to reenter days, weeks, or even months of transactions or start over with a clean database.

#### **If you have allowed data corruption to perpetuate:**

If you have allowed data corruption to perpetuate without restoring from backup at the time it was first noticed, your data may be hopelessly corrupted, requiring you to start over with a clean database.

# **Our ability to help is limited to recovery advice**

We are not able to repair a corrupt database. Our ability to help is limited to providing support with the restore from backup process or advising how to start over with a clean database.

# **Database Protection Measures**

You can protect your database from data corruption by taking the following measures:

# **Install a power protection system (UPS)**

An abrupt power loss or crash from unclean power is the most common cause of data corruption. Factories are especially subject to power fluctuations. It is imperative that

you protect your server with a power protection system that includes surge suppression, power conditioning, and battery backup.

#### **Do not edit your database tables**

Never directly edit or manipulate your database tables, even if you have a tool that enables you to do so. This is extremely dangerous and can result in severe data loss. This practice also violates section 5 of the *DBA Software License and Maintenance Agreement*.

#### **Do not import data with non-DBA utilities**

Never import data by any means other than the data import utilities included with the system. Avoid third party data import programs. The big risk you take by violating these guidelines is that you can "infect" your system with corrupt data from day one that can cause chronic problems that can never be purged from your system.

#### **Do not use third party applications that update the database**

Custom programs or reports that extract data from the database are fine, but do not use any third party program that updates the database. This is extremely dangerous and can render your system unsupportable.

# **6 Product Update Installation**

### **Always update!**

Many well known software products such as Microsoft Windows, Microsoft Office, and QuickBooks are sold in versions. Service packs for older versions remain available for several years and there is no obligation to upgrade to the current version. Many people commonly perceive that all software is maintained this way.

# **This is not the case with DBA. DBA is a highly specialized application with only one version, which is always the current build. Service packs and hotfixes are only available in the current build.**

Our support and software maintenance model is based on the premise that all customers are on the current build. When you stay on an older build, you not only do not benefit from new product features and fixees, but you also remain vulnerable to to security and compliance issues introduced by the constantly evolving Microsoft Operating System.

It's also easier for your users to adapt to each build incrementally than it is to skip several builds and then have to "catch up" with a large set of changes.

# **In conclusion -- always update. It protects your system from problems, helps us provide better support, and makes it easier for your users to keep up with changes.**

# **How updates are distributed**

The latest program version can always be found in the *[What's](https://links.dbamanufacturing.com/whatsnew/) New*area in the online support center.

When a new update is released, we typically provide notification to customers that have resolved programming issues in our support ticket system. We often follow this up with a newsletter announcement. After the early adopter phase has concluded, we set a notification to Admin users at launch of DBA that a new update is available.

# **The build number identifies each product version**

Each new version of the product is identified with a build number. A typical build number looks like this:

# **394.0.1**

# **Build Number Segments**

The build number consists of three digital segments:

# **Segment 1 = Build Number**

The first segment identifies the 3-digit build number. Each build is a major release with significant new product features. A build typically requires administrator tasks and includes new educational materials.

#### **Segment 2 = Service Pack Number**

The middle segment identifies a single digit service pack number. A service pack is a minor release with product improvements. Service packs typically do not require administrator tasks.

#### **Segment 3 = Hotfix Number**

The final segment identifies a single digit hotfix number. A "hotfix" release consists of one of more high priority bug fixes.

#### **You can optionally preview updates using the Training Company**

Before going live with a new update, you have the option of previewing and experimenting with the update on your own company data by installing the *Training Company* option. If you have an existing Training Company installed, you will need to go to Windows > Add/Remove Programs and uninstall our old version and and install the latest.

**Training Company [Installation](#page-71-0)** 

#### **Product Update Documentation**

#### **Release Notes**

From wherever you download a product update or service pack, whether it is from within the software or from the online support center, the download file is always accompanied by a release notes document in PDF format.

NOTE: Always review the release notes prior to updating because they may include system administrator instructions.

#### **Resolved Programming Issues**

A list of resolved programming issues is made available with each product updates and service pack in the *What's New*area of the support center.

# **6.1 File Download**

### **Installation File Name**

The software installation file, which is used for product updates and new system installation, is named as follows:

DBAManufacturing\_xxx.x.xxx.exe

The "xxx.x.xxx" portion of the name represents the full build number, which consists of three segments -- the build number, the pack number, and the hotfix number.

# **Download Link**

When logging into the DBA system, administrator users are notified whenever a new product build is available for updating, in which case links are provided to the download file and release notes.

The latest product build is also always available at any time in the *What's New*area in the online support center.

### **Free Demo System Download Link**

Product updates can be applied to the free demo system, in which case the installation file can be downloaded from the *Download* page on our website.

[Download](http://www.dbamanufacturing.com/register/install/) Page

#### **Download to any location on your server**

Download the installation file to any location on your server, such as your default downloads folder.

# **6.2 Update Installation Instructions**

# **Always make a database backup before updating**

Always use the *Manual Backup* process within the *Backup Manager* utility to make a database backup to a local storage location before installing a product update. If any unexpected event occurs (such as a power failure) that halts the process, you can restore from backup.

# **Make copies of forms and documents**

Before installing a product update, make copies of your forms and documents, which are not included in the *Backup Manager* backup. These are stored in the following locations:

# **Custom Form Layouts (\*.rtm files)**

Custom form layouts are stored as *\*.rtm* files in the *Reports* folder, normally in this path -- *(drive letter\program files (x86)\DBA Manufacturing\Reports*.

# **Documents and Images**

Documents and images can be saved into user-selected folders. Back up the appropriate folders as needed.

# **Anti-virus and firewall settings:**

Be aware that anti-virus and firewall settings can potentially interfere with the product update installation process and may require temporary adjustment.

# **Installation Instructions**

On your server, double click the *DBAManufacturing\_xxx.x.xx.exe* installation file to launch the update installation wizard.

# **Welcome to the DBA Manufacturing Update Wizard**

The opening screen indicates that the update installation wizard will update your system. Your current build number and update build number are both identified.

# **License Agreement**

The next screen displays the *DBA Software License and Maintenance Agreement*. Select the first option in the lower panel to accept the terms of the license agreement.

# **Paper Size**

In this screen you specify a paper size. Select *Letter* for the standard USA paper size for reports and forms. Specify *A4* for the standard international paper size for reports and forms.

### **DBA Installation Path**

This screen specifies the location where the *DBA Manufacturing* software is installed.

#### **Forms Update**

This screen is used to specify how you want your form layouts to be updated.

#### **WARNING: Always give custom forms unique names**

Always give your custom form layouts (\*.RTM files) unique names so that default forms can be restored without overwriting custom layouts. The update process will always overwrite the standard form names with newly updated forms.

Select one of these two options:

#### **Repair custom forms**

The *Forms Repair* utility will modify your customized and renamed form layouts as needed to reflect any programming changes.

#### **Restore default forms**

This option is recommended when your forms have unique names. A new set of default form layouts will be installed and will not overwrite your custom and renamed layouts.

#### **Restore Sample Company Data**

This screen gives you the option of restoring data in the *Sample Company*. Each new build includes an updated *Sample Company* database, which is used for setup reference, user training, and product evaluation. To keep up with current reference information, always restore sample data with each update.

#### **Review Settings**

This screen enables you to review your update installation settings -- your *Paper Size* selection, *Forms* update preference, and *Sample Company* data preference.

Click *Back* to go back and make any changes, if needed.

Click *Install* to begin the update installation. Over the next few minutes you will observe various sets of files being installed, settings established, and database restructurings.

# **Update Completed**

This final screen displays when the update installation has been successfully completed for the indicated build number.

# **7 License Key Installation**

A license key gets installed with new system purchase, whenever you purchase additional users, and annually when your license gets renewed.

# **Upgrade License**

# (*Admin - Upgrade License*)

The system administrator uses this screen to install a new license key whenever annual maintenance is renewed or additional users are purchased.A license key activates the system and enables active users to be set up for the number of licensed users purchased.

# **License keys were sent by Email**

The license key is sent to you by Email. It consists of two components – a *Company Name* and *Serial Number* – that are cut and pasted from the Email into this screen.

# **License Key Information**

The license key is comprised of your *Company Name* and a *Serial Number*. They are displayed as follows in the Email:

Company Name: ABC Manufacturing Co.

Serial Number: MTFcMCEhMCEhMjIvMDEvMDchITAhITAhITIhIUEhIQ==

The *Company Name* is the name you furnished to us and is the name that will display on screens and reports. If prefer different wording for the name, contact [support@dbasoftware.com](mailto:support@dbasoftware.com) and we will Email you a revised license key.

WARNING: Do not attempt to change the *Company Name* yourself because it will no longer match the *Serial Number.*

# **License Key Installation – Main Company**

When you launch the *Main Company*, you are presented with this message:

The Main Company is only for use when you purchase the product. If you are on the free version, please use the Sample Company for evaluation. If you have purchased the product, click the button below to install your License Key.

Click the *Install License Key* button. You are then presented with this screen:

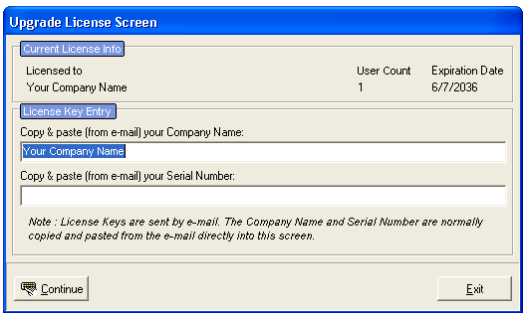

Do the following:

Copy the *Company Name* from the Email and paste it into the first field on this screen.

Copy the *Serial Number* from the Email and paste it into the second field on this screen.

Click *Continue* to close the screen.

Close and Restart your Main Company on the Server

#### **License Key Installation – Sample Company**

The Sample Company by default is a single user system. Along with our Main Company registration key you are also provided a second license key, which expands the *Sample Company* to match your total licensed user count. We recommend that all users sign into the Sample Company using the ADMIN user and a blank password. You can optionally define individual users in the Sample Company - *Admin - User Setup* screen, but these users will get cleared during program updates and when using the *Restore Sample Company* utility.

The Company Name and Serial Number are displayed as follows in the Email:

Company Name: DBA Sample Company

Serial Number: MTZcNSEhMCEhMzEvMTIvMzAhITAhITAhITUhIUEhIQ==

Do not attempt to change the *Company Name* yourself because it will no longer match the *Serial Number.*

In the *Sample Company*, go to *Admin – Upgrade License* and do the following:

Copy the *Company Name* from the Email and paste it into the first field on this screen.

Copy the *Serial Number* from the Email and paste it into the second field on this screen.

Click *Continue* to close the screen.

**Recommendation**: All employees using the Sample Company should sign in using the ADMIN user name with a blank password.

# <span id="page-71-0"></span>**8 Training Company Installation**

The *Training Company* is installed side-by-side on the same server as your live company. It is used to preview the latest product build on a copy of your live *Main Company* database and latest *Sample Company* data . It can be used for the following purposes:

#### **User Training**

During *Startup Wizard* implementation, it enables you to make transactions to test system setup and train users without affecting the data integrity of your live system.\

#### **Product Update Preview**

It enables you to preview each new product build and make test transactions using a copy of your *Main Company* database and the latest *Sample Company* data before you install a product update.

#### **Beta Version Preview**

Sometimes during support ticket incidents, a customer is furnished with a "Beta" version of the Training Company to enable preview of a pending build prior to its public release.

#### **Experimentation and Testing**

The *Training Company* is ideal for experimenting with new and different settings and processes without affecting the integrity of your live system.

#### **WARNING: Never use as a live system (for temporary use only)**

Never use the *Training Company* as a live system. The database is subject to refresh replacement and system updates cannot be applied (removal and re-installation is required for new product builds).

### **NOTE: Any data entered in the Beta/Training Company cannot be saved or imported back into your live company.**

#### **Color Coding (Red Icons and Black Wallpaper)**

To clearly differentiate the *Training Company* from your live system, the desktop and start menu icons are colored red instead of blue and the main menu wallpaper within the program panel is black instead of neutral color.

#### **You must Uninstall and Reinstall with each new Build Version Update**
The *Training Company* version cannot be updated. For each Build Version, you must first go to *Windows > Add Remove Programs* and uninstall the old Training Company version before installing a new version.

# **8.1 File Download**

### **Installation File Name**

The *Training Company* installation file is named as follows:

DBAManufacturingTraining\_xxx.x.xxx.exe

The "xxx.x.xxx" portion of the name represents the full build number, which consists of three segments -- the build number, the service pack number, and the hotfix number.

### **Download from the What's New area in the Support Center**

The *Training Company* installation file is downloaded from the *What's New*area in the online support center.

### **You must Uninstall and Reinstall with each new update Build Version**

The *Training Company* version cannot be updated. For each Build Version, you must first go to *Windows > Add Remove Programs* and uninstall the old Training Company version before installing a new version.

# **8.2 Server Installation**

The *Training Company* is is a parallel system to your live DBA system with its own installation folder and wired workstations setup. It shares the *Firebird* database program and operates using your live system's license key.

### **Must be installed on the same server as your live system**

The *Training Company* can only be installed with an existing system and must be installed on the same server/computer and drive where your live company is installed. Even though the *Training Company* is installed in its own folder, it references the live company for various settings and shared files.

## **You must Uninstall and Reinstall with each new update Build Version**

The *Training Company* version cannot be updated. For each Build Version, you must first go to *Windows > Add Remove Programs* and uninstall the old Training Company version before installing a new version.

## **Double click the installation file**

Double click on the *DBAManufacturingTraining\_xxx.x.xx.exe* installation file to launch the installation wizard.

## **Welcome to the DBA Beta/Training Company Installation Wizard**

This screen indicates that the installation wizard will install the DBA Beta/Training Company on your computer for the indicated build number.

### **WARNING: Do not use as a live system (for temporary use only)**

This wizard will install the *DBA Beta/Training Company* using a copy of your live database for testing and evaluation purposes. Never use the *Beta/Training Company* as a live system. The database is subject to refresh replacement and system updates cannot be applied (removal and reinstallation is required for new product builds).

### **NOTE: Any data entered in the Beta/Training Company cannot be saved or imported back into your live company.**

### **License Agreement**

The next screen displays the *DBA Software License and Maintenance Agreement*. Review and select the first option in the lower panel to accept the terms of the license agreement.

## **Installation Type**

This next screen displays three installation type options:

### **Standard Installation - Letter Paper Size**

Select this option to install the *DBA Beta/Training Company* software to its default location, to use your *Main Company* as the database source, and to specify the *Letter* paper size, which is the standard USA paper size for reports and forms.

### **Standard Installation - A4 Paper Size**

Select this option to install the *DBA Beta/Training Company* software to its default location, to use your *Main Company* as the database source, and to specify the *A4* paper size, which is the standard international paper size for reports and reports and forms.

### **Custom Installation**

Select this option to specify a custom software location or alternate database source.

If you selected a *Standard Installation* option, the *ReviewSettings* panel displays the default *DBA Path*, the *Database Source Folder* in your main company, and the selected *Paper Size.*

Click *Install* to begin standard installation.

### **Custom Installation Screens**

If you selected the *Custom Installation* option, the following screens are displayed.

### **DBA Installation Path**

In this screen you can specify an alternate location for installation of the *DBA Beta/Training Company* software.

### **Paper Size**

In this screen you can specify the desired paper size. Select *Letter* for the standard USA paper size for reports and forms. Specify *A4* for the standard international paper size for reports and forms.

### **Database Source**

This screen enables you to select a source database other than your standard *Main Company*. Select the folder containing the database file (*ejdb.fdb*) you wish to use.

### **Installation Review**

If you had selected the *Custom Installation* installation type, this screen displays the *ReviewSettings* panel, which enables you to review your *DBA Path*, *Database Source Folder*, and *Paper Size* settings*.*

Click *Back* to go back and change any of your custom settings, if needed. Click *Install* to continue.

#### **Progress**

This screen displays for several minutes as you observe various sets of files being installed and settings established. The screen closes when processing is completed.

### **Installation Completed**

This final screen displays when installation has been successfully completed for the indicated build number.

# **Launching the Training Company**

The *Training Company* installation makes copies of your *Sample Company* and *Main Company* so that you can review the latest product build with either database source.

#### **Sample Company**

The training company *Sample Company* is automatically updated with that latest sample data . To launch the training company *Sample Company*, click the *DBA Sample Company (Beta)* icon on your desktop or navigate to *Start – Programs – DBA Manufacturing (Beta) – DBA Sample Company*.(Beta).

#### **Main Company**

The training company *Main Company* uses a copy of the database source specified during installation. To launch the training company *Main Company*, click the *DBA Main Company (Beta)* icon on your desktop or navigate to *Start – Programs – DBA Manufacturing (Beta) – DBA Main Company (Beta).*

### **Color Coding (Red Icons and Black Wallpaper)**

To clearly differentiate the *Training Company* from your live system, the desktop and start menu icons are colored red instead of blue and the main menu wallpaper within the program panel is black instead of neutral color.

# **8.3 Client Workstations Installation**

Client workstations access the *Training Company* through your local local area network. A *DBA Manufacturing Client* gets installed on each client workstation to provide start menu access, desktop icons, and a database engine.

### **WARNING: Do not use wireless connections**

Do not use wireless connections because client workstation will experience disconnections, access violation errors, and potential data corruption.

NOTE: If you wish to furnish a PC with a wireless connection, it must be set up as a remote desktop workstation (see System [Requirements\)](#page-13-0).

## **Client installation is only required on a one-time basis**

Even though the the *Training Company* will be removed and re-installed with each new product build, client installation does not get removed and remains in place so that workstations have access to all subsequent installations.

# **Installation Instructions**

Perform this installation process on each client workstation that is to have access to the *Training Company*.

## **Share your DBA Manufacturing (Beta) folder**

Share your *DBAManufacturing (Beta)* folder on the server, which is normally located at *(drive letter)*\*Program Files (x86)\DBA Software\DBA Manufacturing (Beta)*.. Make sure you allow full access to this shared folder under security for all the wired workstation PC's that are to have access to the *Training Company*.

## **Double click the installation file**

Navigate to the *Client* sub-folder on the server, which is normally located at *(drive letter)* \*Program Files (x86)\DBA Software\DBA Manufacturing (Beta) \Client\DBAClientInstallBeta.exe*, which launches the client installation wizard.

### **Welcome to the DBA Manufacturing Client Installation Wizard**

This first screen indicates that the wizard will install the *DBA Manufacturing Client* on your computer.

### **License Agreement**

The next screen displays the *DBA Software License and Maintenance Agreement*. Select the first option in the lower panel to accept the terms of the license agreement.

#### **Installation Type**

This screen indicates that a standard installation type will be made to the default *DBA Path*, *Database Host*, and *Database Path*. A custom installation type is not provided.

#### **Progress**

On this screen you observe various files being extracted and installed in a local folder. The screen closes when processing is completed.

NOTE: Ignore the *Borland Database Engine Installation* prompt, which only displays for a moment. The program automatically confirms installation and closes the screen.

#### **Install Complete**

This final screen indicates that installation is successfully completed.

Desktop shortcuts were installed on the workstation for *DBA Sample Company (Beta)* and *DBA Main Company (Beta)* access.

# **Verify System Access**

Launch the *DBA Sample Company (Beta)* or *DBA Main Company (Beta)* to verify that the workstation can access the system.

# **8.4 Refresh Database Utility**

You can refresh your database in the *Training Company* with a new copy of your source database using the *Refresh Beta Database* utility. In order to use the *Refresh Database Utility*, your training company installation must be on a build number version that matches or is ahead of your main company program.

### **How is refresh database used?**

If you've made some transactions, for example, and for some reason you wish to start over with a clean copy of your *Main Company* database, this utility enables you to do so without removing and re-installing the *Training Company* from scratch.

As another example, a period of time may have elapsed since the *Training Company* database was initially copied or refreshed and you wish to review and experiment with your latest *Main Company* data, you can use this utility to quickly refresh the database.

### **Instructions**

Go to *Windows Start - DBA Manufacturing Beta - Utilities - Refresh Beta Database* to launch the screen.

The *Database Path* defaults to the location of your *Main Company's ejdb.fdb* database file. If you wish to use another database source, click the *Find* button to navigate to and select an alternate *ejdb.fdb* file.

Click the *Refresh* button to begin processing.

### **NOTE: You must Uninstall and Reinstall the training company installation with each new update Build Version**

The *Training Company* version cannot be updated. For each Build Version, you must first go to *Windows > Add Remove Programs* and uninstall the old Training Company version before installing a new version. In order to use the refresh database utility, you must be on a build version of the training company that matches or is ahead of your main company program.

# **9 Server Migration**

To move your DBA system to a new server, perform the following steps:

### **Step 1 - You must have an installer that matches your current product build number**

Do not attempt to perform a product update and server migration at the same time. Focus either on updating your program or installing a matching build version on your new server and migrating. A product update often has Admin tasks and issues to work through that should not be done at the same time as a server migration.

If your system is not on the latest product build, we recommend you install the latest product update on your old server if possible. Update on your existing server first and perform any and all Admin tasks associated with the update.

If you choose to migrate without updating your current system first, the installer version for the new server must match the build version of your software. Please contact DBA support and we can provide the installer to match your build version.

**Product Update [Installation](#page-62-0)** 

### **Step 2 – Back up your databases, custom forms, and Email history**

In this step you will back up your databases, custom form layouts, and Email attachments history. Do not attempt to migrate your entire *DBA Manufacturing* folder.

### **Databases**

NOTE: Before you backup your databases, make sure that all users are logged out of DBA. This can be verified through the *Admin - Current Online Users* screen.

Backup Methods:

- · Using the DBA Backup Manager (recommended) Use the *Manual Backup* process within the *Backup Manager* utility to back up your Main Company and System databases. You can choose the *Use Custom Path* option to copy your .fbk files to a location or device to later move them to your new server in Step 4 below.
- · Using Windows Copy File Function Ensure that all users are out of DBA and make a copy of EJDB.FDB and SYSTEM.FDB files, normally located in the (drive letter)\Program Files (x86)\DBAManufacturing\Database.

### **Custom Form Layouts (\*.rtm files)**

Next, back up your custom form layouts (*\*.rtm* files) in your *Reports* folder, which is normally located in *(drive letter)\Program Files (x86)\DBA Manufacturing\Reports*.

### **Email Attachments**

Finally, back up your *EmailAttach* folder, which contains your customer and supplier Email attachments history. It is normally located in *(drive letter)\Program Files (x86) \DBA Manufacturing\EmailAttach.*

### **Step 3 - Perform a new system installation on the new server**

Perform a new system installation on the new server. The DBA installer must match the build version of your old server system. You will not need a new registration key for this process. The key is embedded in your database and will be activated when you restore your database to the new server in Step 4.

New System [Installation](#page-21-0)

### **Verify successful installation**

Log into the *Sample Company* to verify that the program launches and new system installation was successful.

### **Step 4 - Restore the backups made in step 2**

In this step you will restore the files backed up in step 2 to the new server. Do not attempt to copy your entire *DBA Manufacturing* folder from your old server to the new server.

#### **Databases (ejdb.fdb and system.fdb)**

### **Restore Databases Using the DBA Backup Manager**

- · Use the *Restore from Backup* function in the DBA *Backup Manager*
- · Copy your main company and system database .fbk files created in Step 2 to a location on your new server.
- · Select the radio button for *From specified path* and point to your main company .fbk file and restore, followed by system database .fbk file and restore
	- Make sure the system database is restored using the *system.fdb* file name
	- Make sure your main company database is restored using the *ejdb.fdb* file name
- · Set Restore Location to *(drive letter)\Program Files (x86)\DBA Manufacturing\Database.*

### **Restore Databases Using Windows Copy File Method**

Restore the *ejdb.fdb* and *system.fdb* database files to the *Database* folder, which is normally located in *(drive letter)\Program Files (x86)\DBA Manufacturing\Database*.

#### **Custom Form Layouts (\*.rtm files)**

Restore custom *\*.rtm* files to the *Reports* folder, which is normally located in *(drive letter)\Program Files (x86)\DBA Manufacturing\Reports*.

### **Email Attachments**

Restore Email attachments to the *EmailAttach* folder, which is normally located in *(drive letter)\Program Files (x86)\DBA Manufacturing\EmailAttach*.

#### **Step 5 - Verify System**

Launch the *DBA Main Company* and verify that the system launches properly and your data was successfully restored.

#### **Step 6 - Remove and re-install Client PCs**

In this step you will do the following to each of the Client PCs that are to have access to the new server.

First, remove the old *DBA Client Installation* program from the computer.

Next, connect the workstation PC to the new server by performing a new *DBA Client Installation*. Click the link below for installation instructions:.

**Client [Workstations](#page-28-0) Installation** 

#### **To use your old server as a workstation:**

If you wish to convert the old server into a workstation, you must first remove the *DBA Manufacturing* program from the computer, then you can perform the client installation process.